## How to Install and Use SSS\Progman with Carsoft or INPA interface

First of all you must be able to use Carsoft, and/or INPA already. If you have not figured out how to get those working: Go back and work on them, SSS will not work without those working.

Required Software:

- VMWare 6 or 7
- Base31.vmdk Virtual Disk image with all the needed modifications already made
- BMW Progman v.28, v.30 or v.32
- Changes.iso

## How To Install SSS Progman v.28, v.30 or v.32

- If you don't have VMWare installed, install it with the default options.
- Install INPA and be certain that it works.
- Open VMWare and create a new Virtual Machine
- Select Typical:

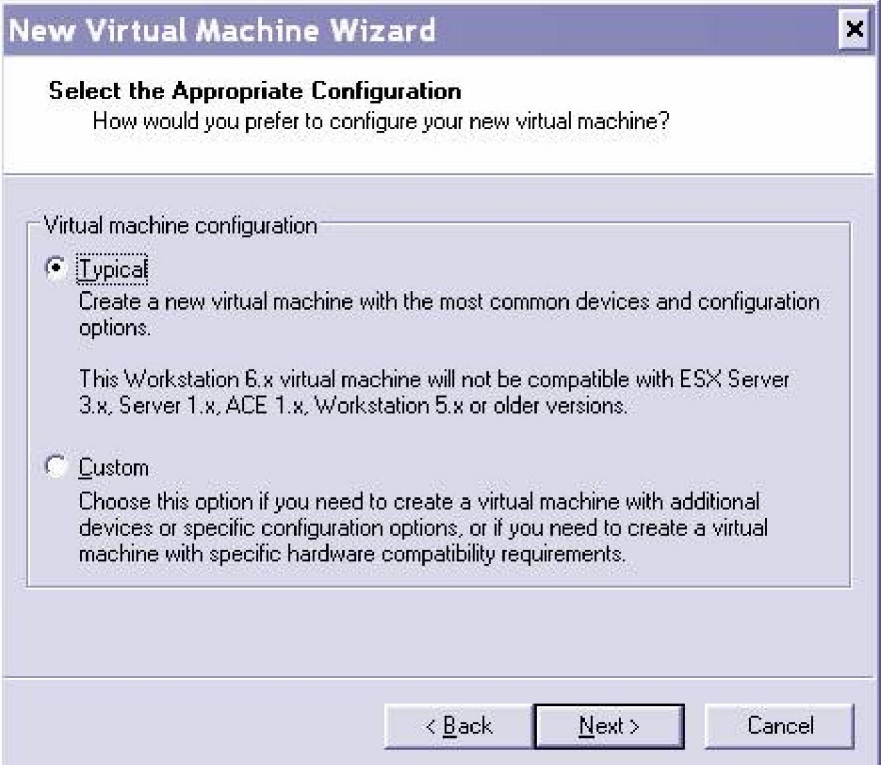

• Select Microsoft Windows, Windows XP:

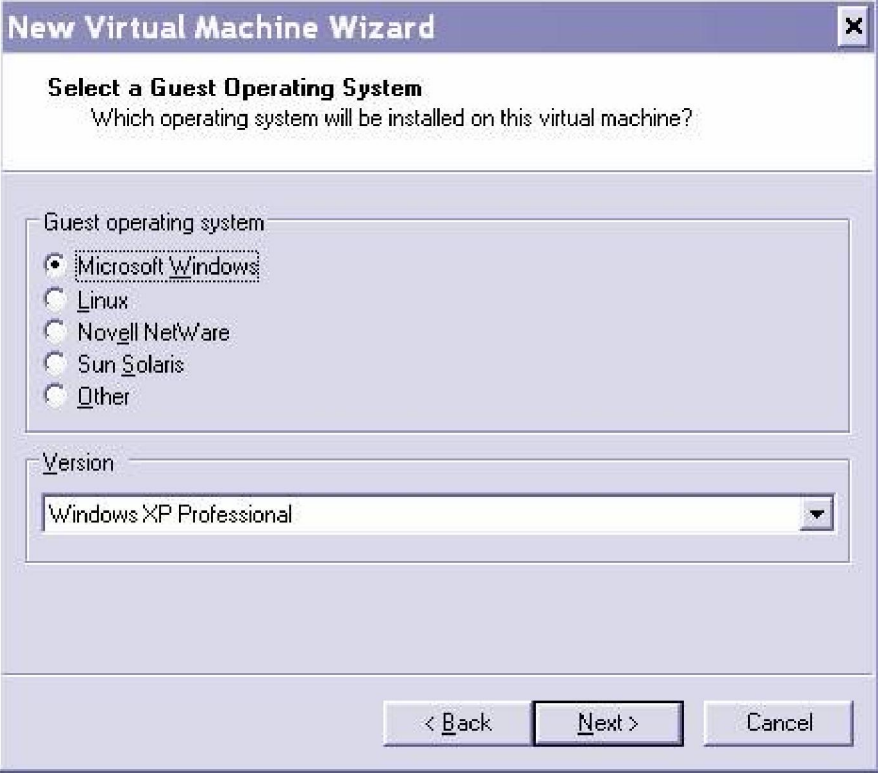

- Give your virtual machine any name you like
- Select Use Host only networking:

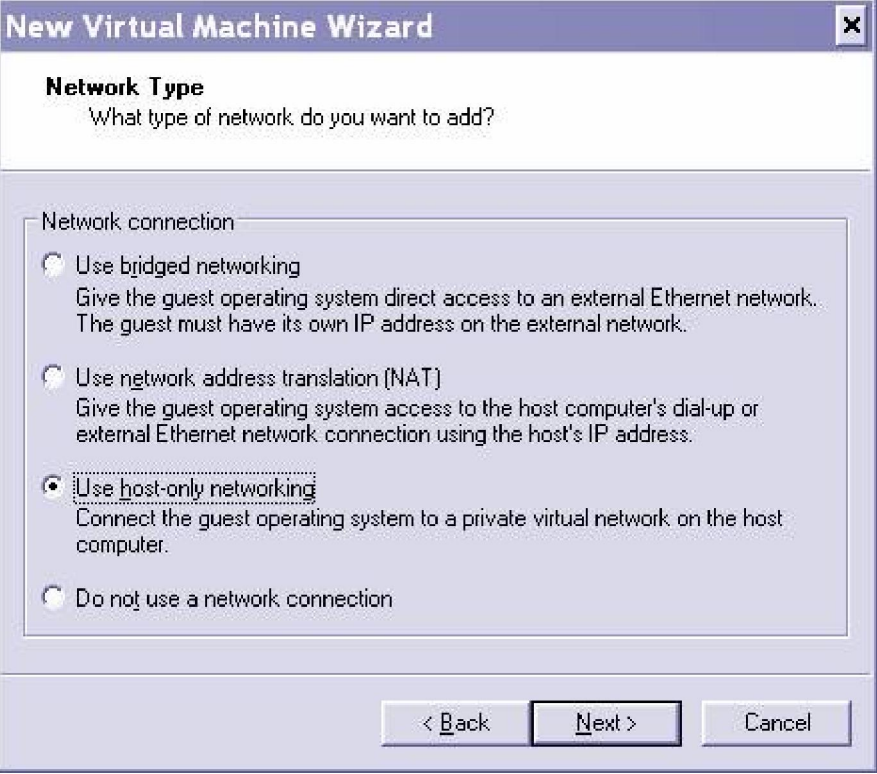

Make your disk a substantial size, but no need to allocate it all now:

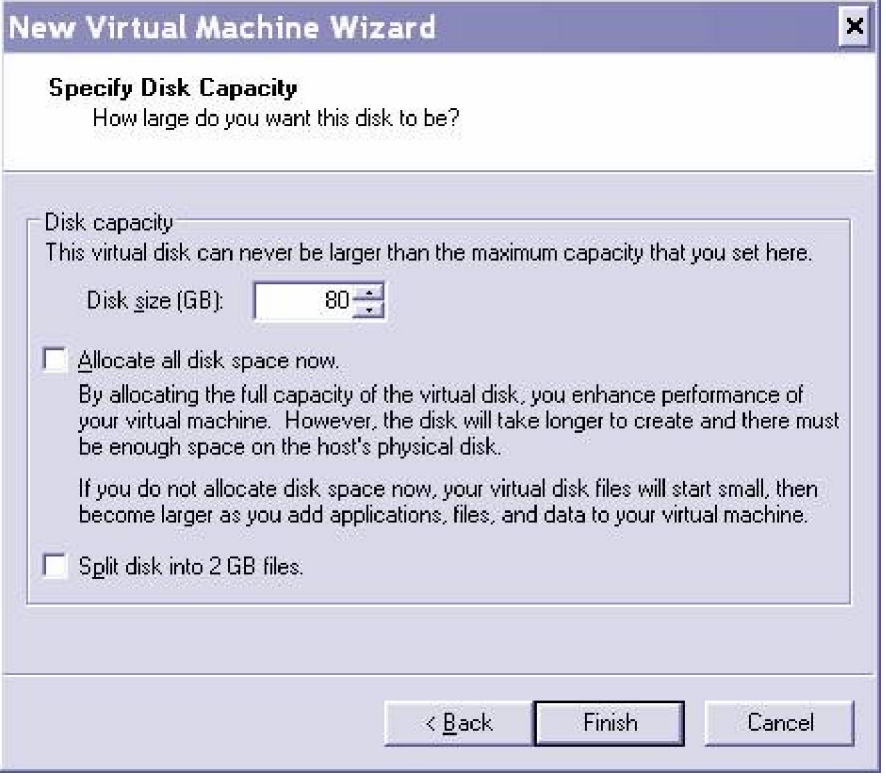

Your Virtual Machine is created:

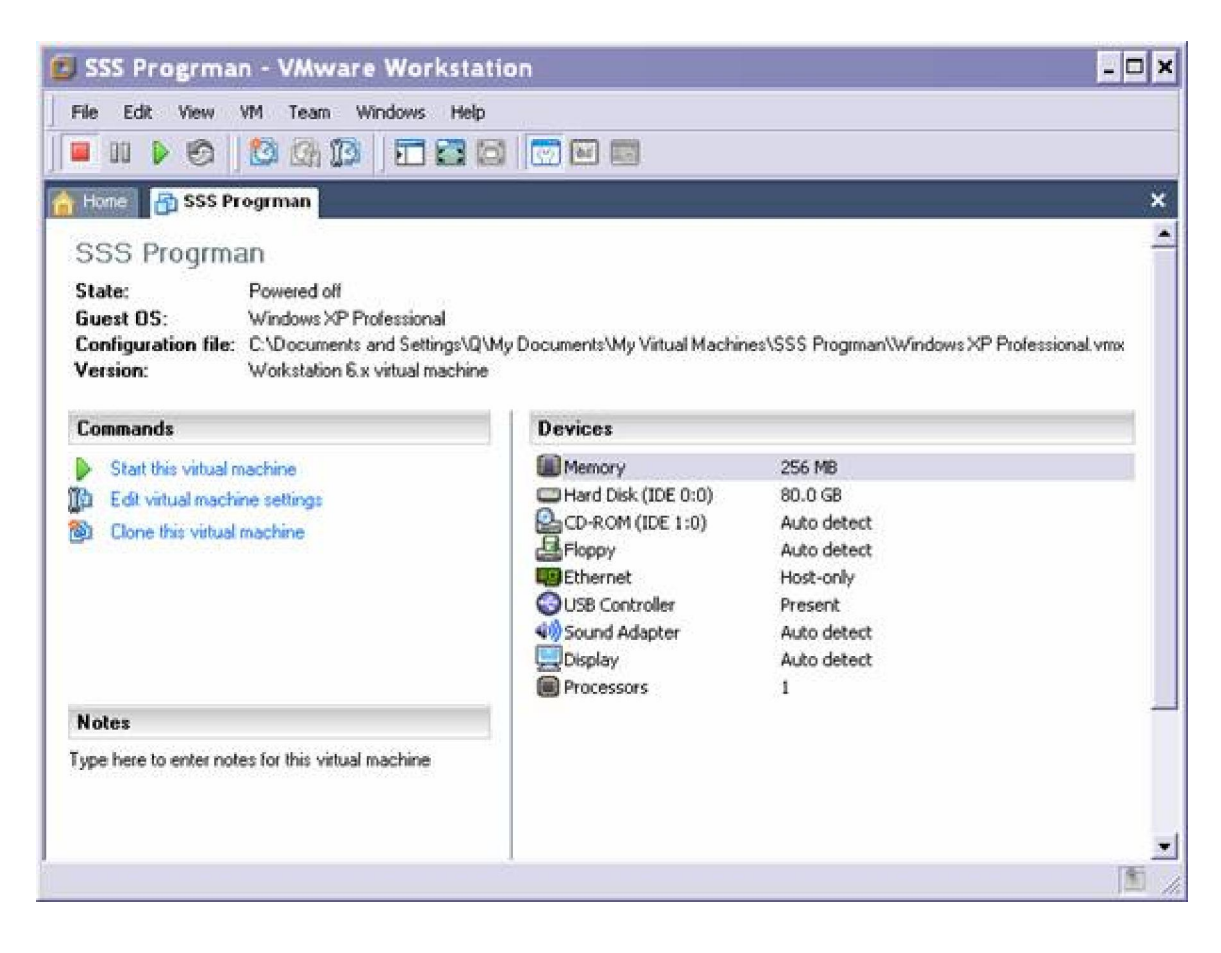

 Now you must edit the virtual machine and remove the USB controller, and the sound adapter. Also increase the memory to 1Gb and adjust the Ethernet adapter to use VMnet1

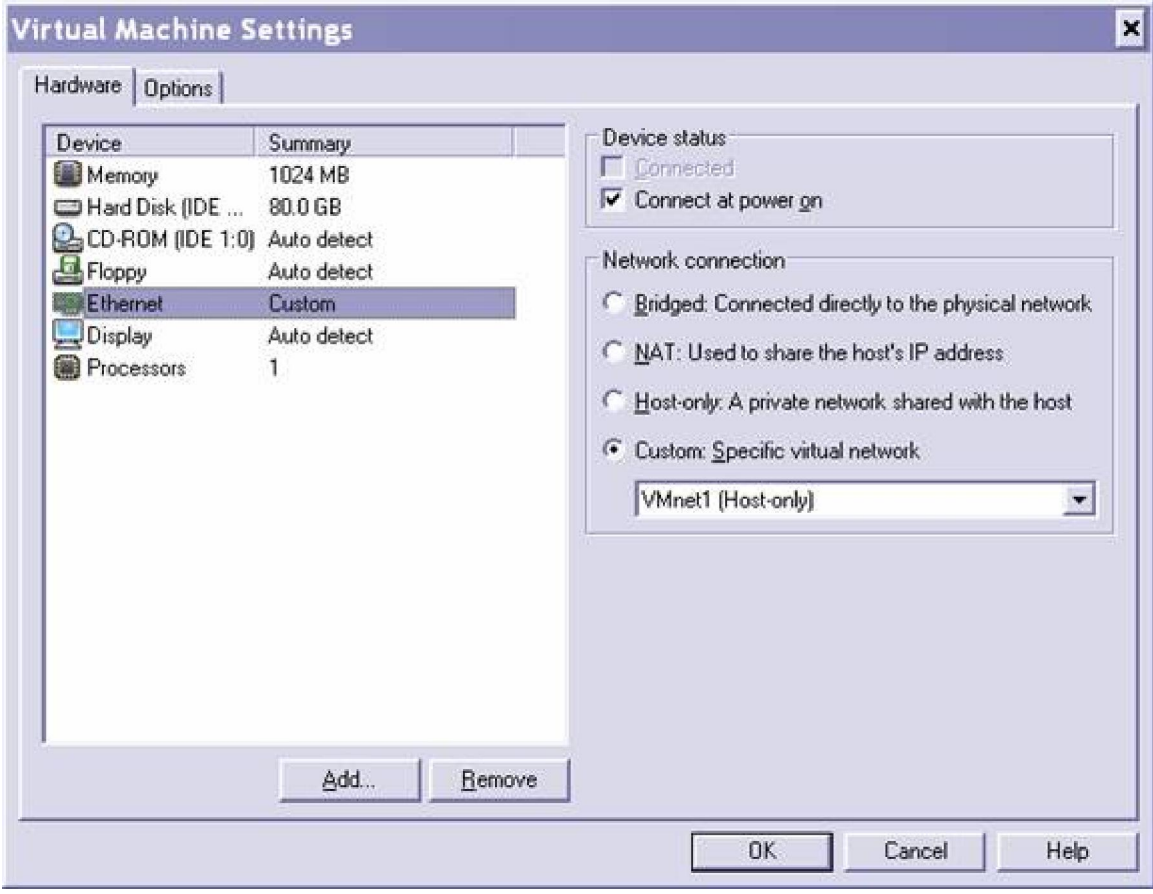

Edit the properties of the CD drive to open the PROGMAN ISO

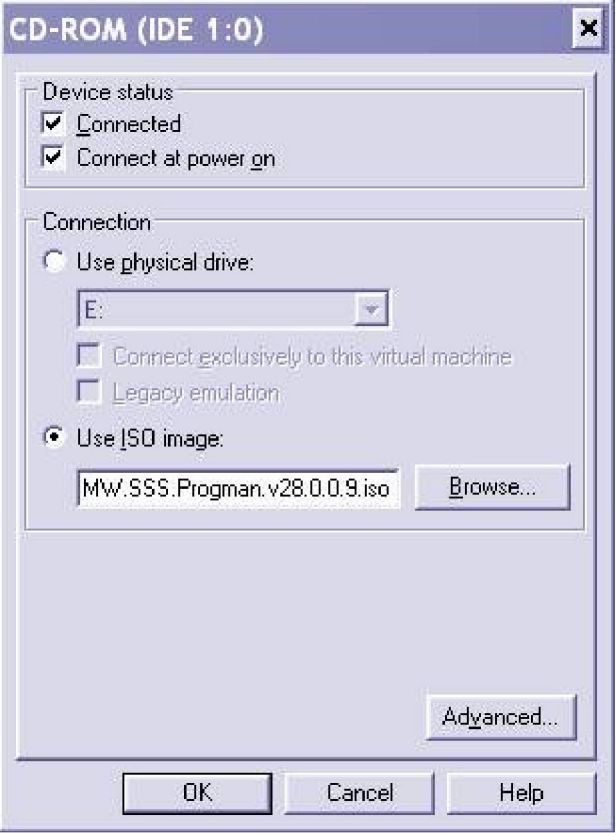

- Start the Virtual Machine, it will start the Windows OS and start the instalation
- The installation begins, and ignore or press cancel to any messages about agp440.sys at this time
- Eventually it will ask you for the second PROGMAN dvd, just load it's iso on the virtual machine cdrom settings and be sure that you checkmark connected on its settings, it will then continue the installation.
- Take a break, the installation takes a while.

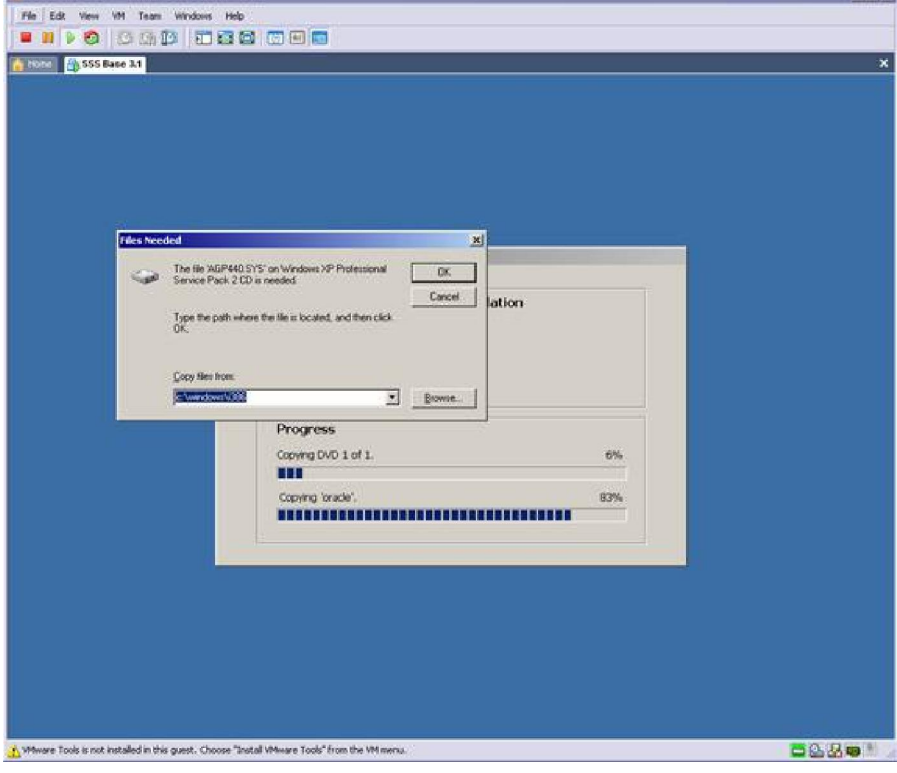

- Eventually you will see the following screen
- Select the language you want and press Continue

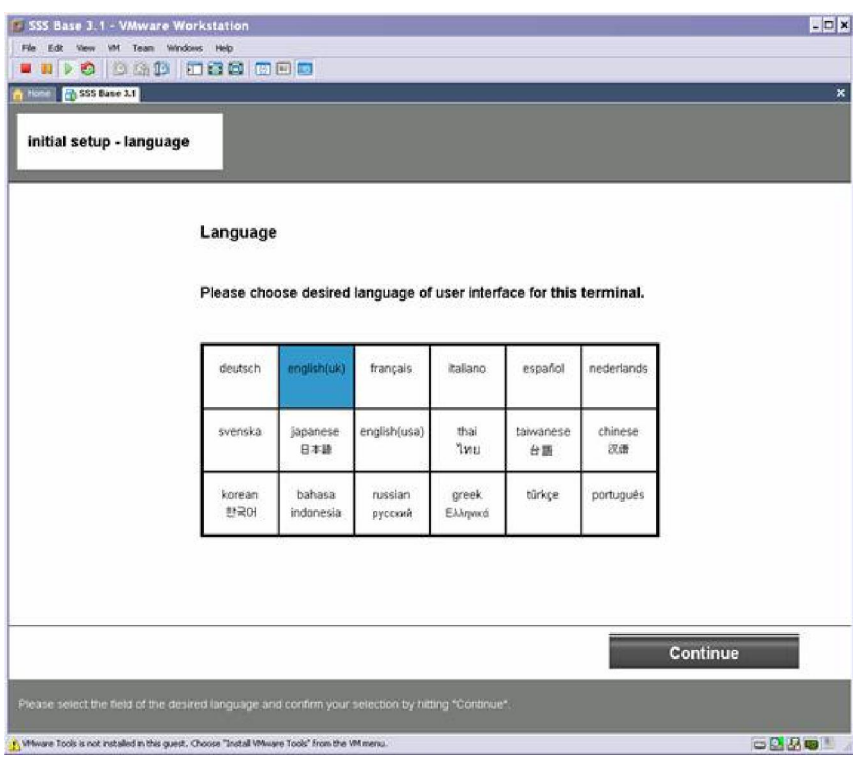

- You can name it whatever you like
- Enter 192.168.68.1 for the Gateway

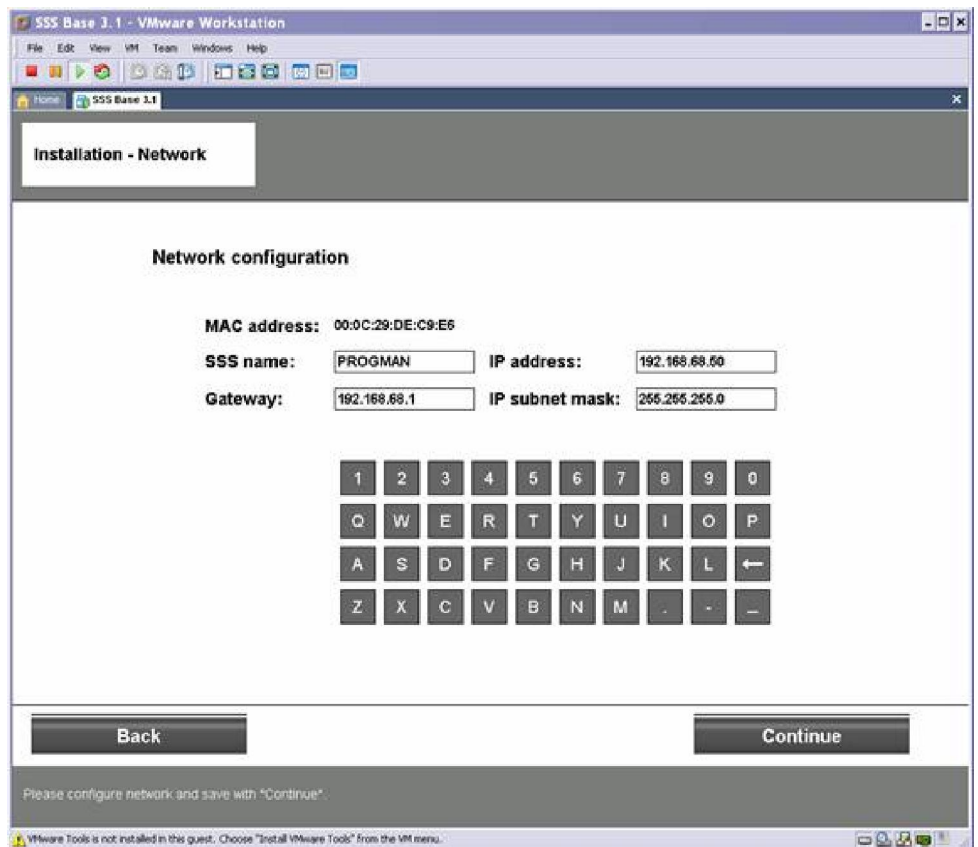

Just leave the Printer info blank and press continue

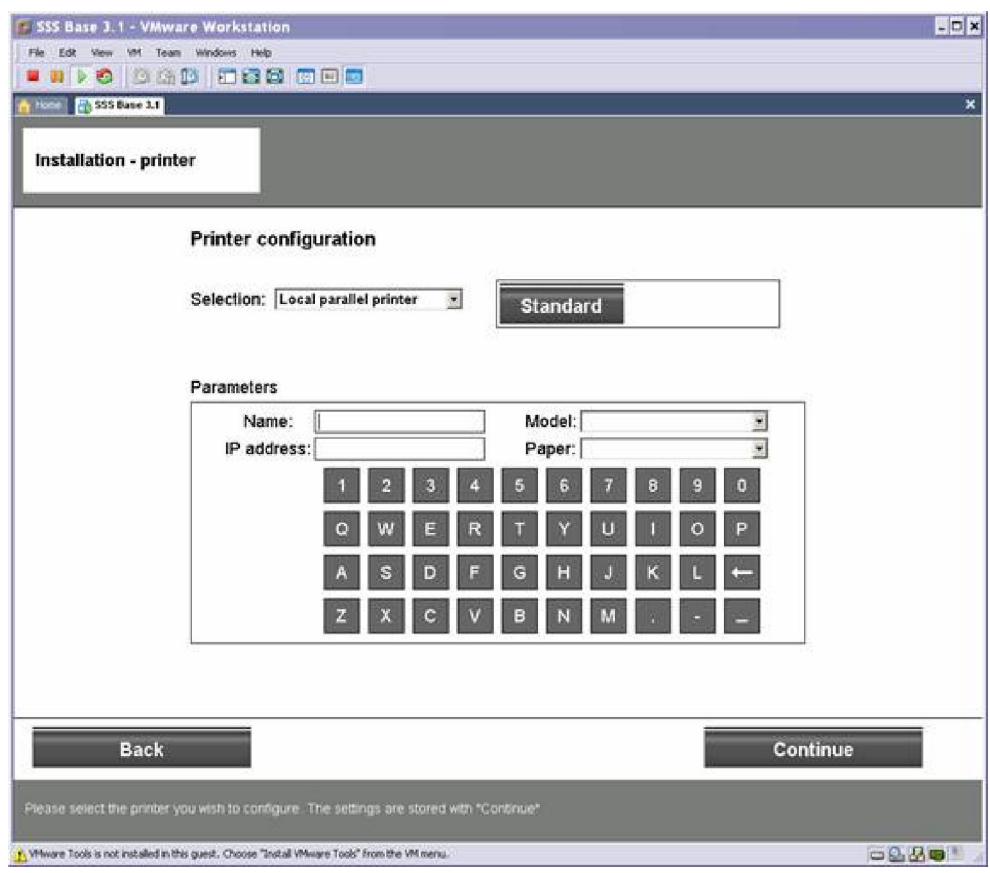

When you see this screen, simply press continue

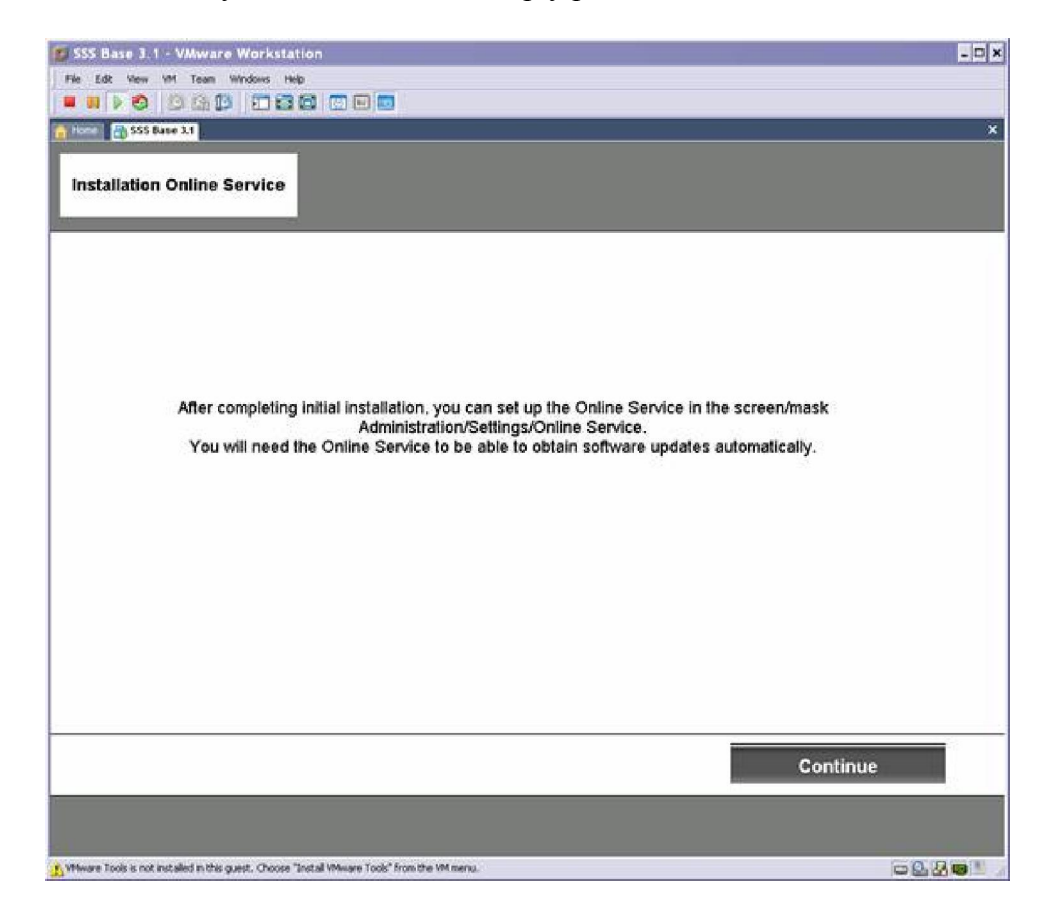

Enter 12345 for Dealer Number, you can make up the rest of the info:

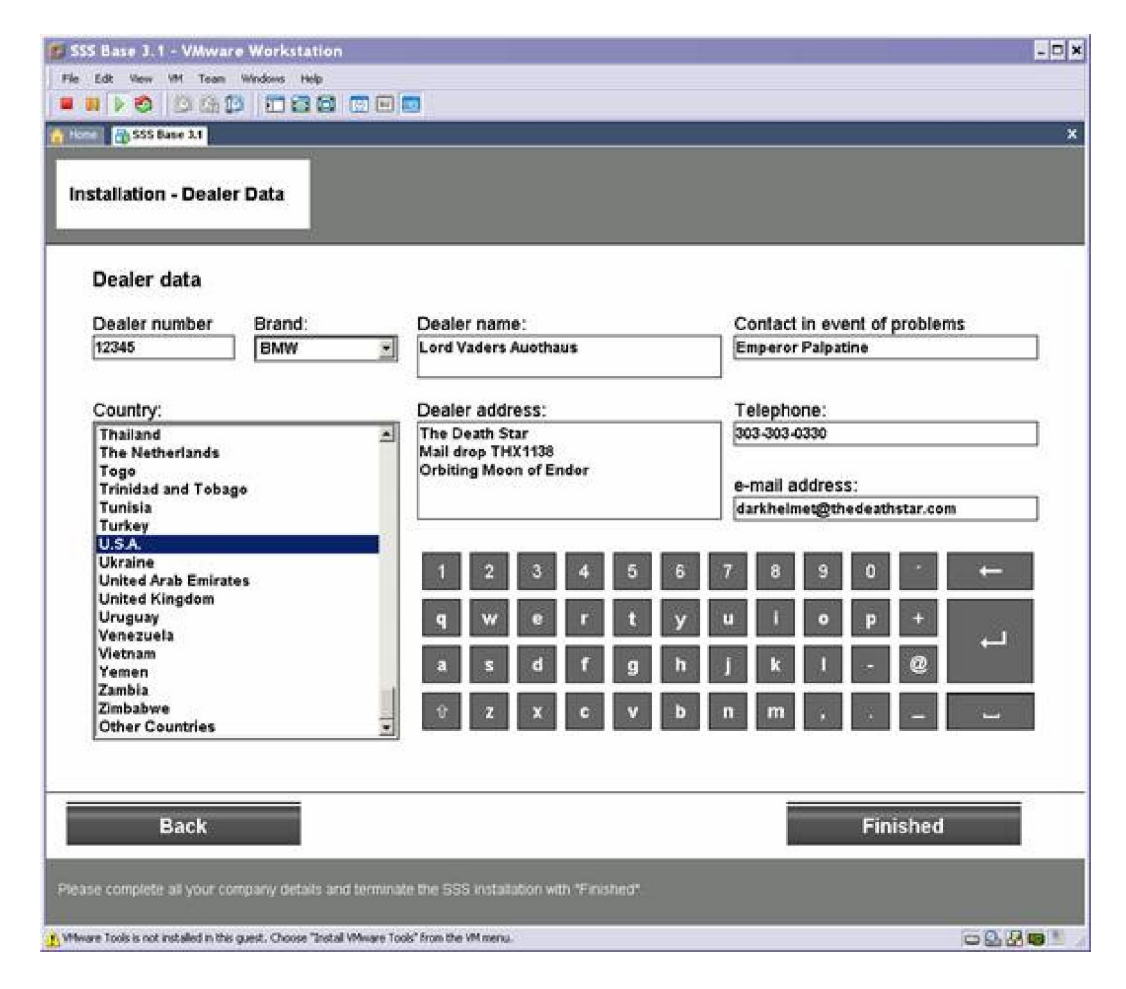

Click Finished

• Please Wait

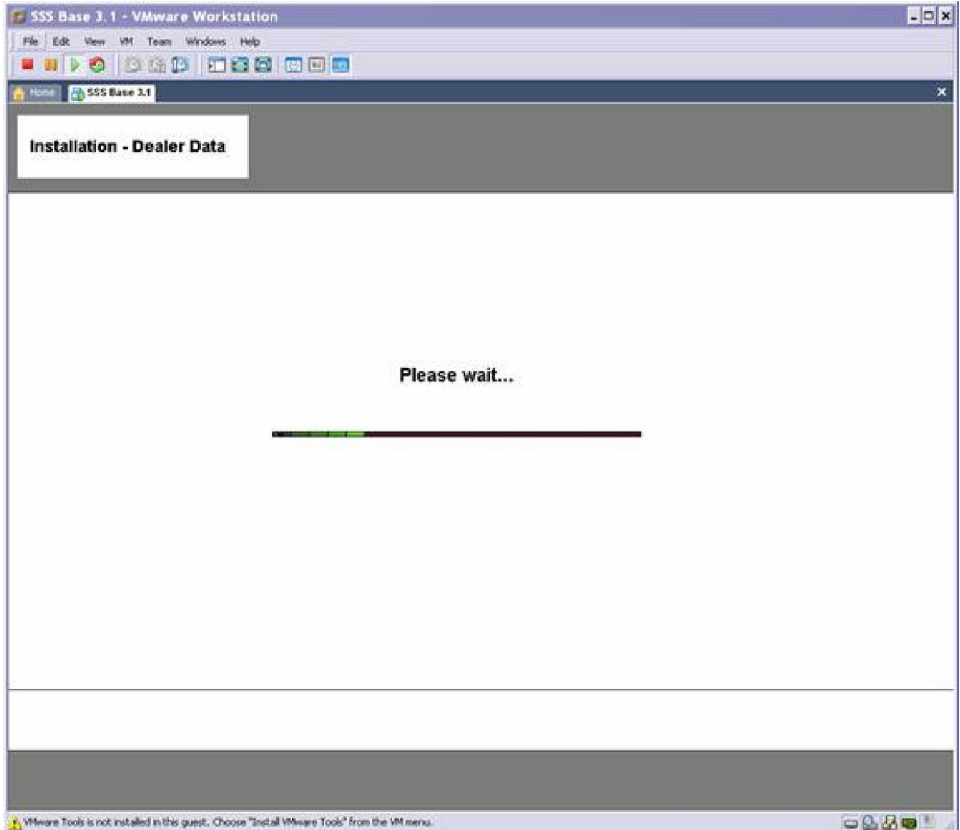

Windows Shuts down, and attempts to reboot

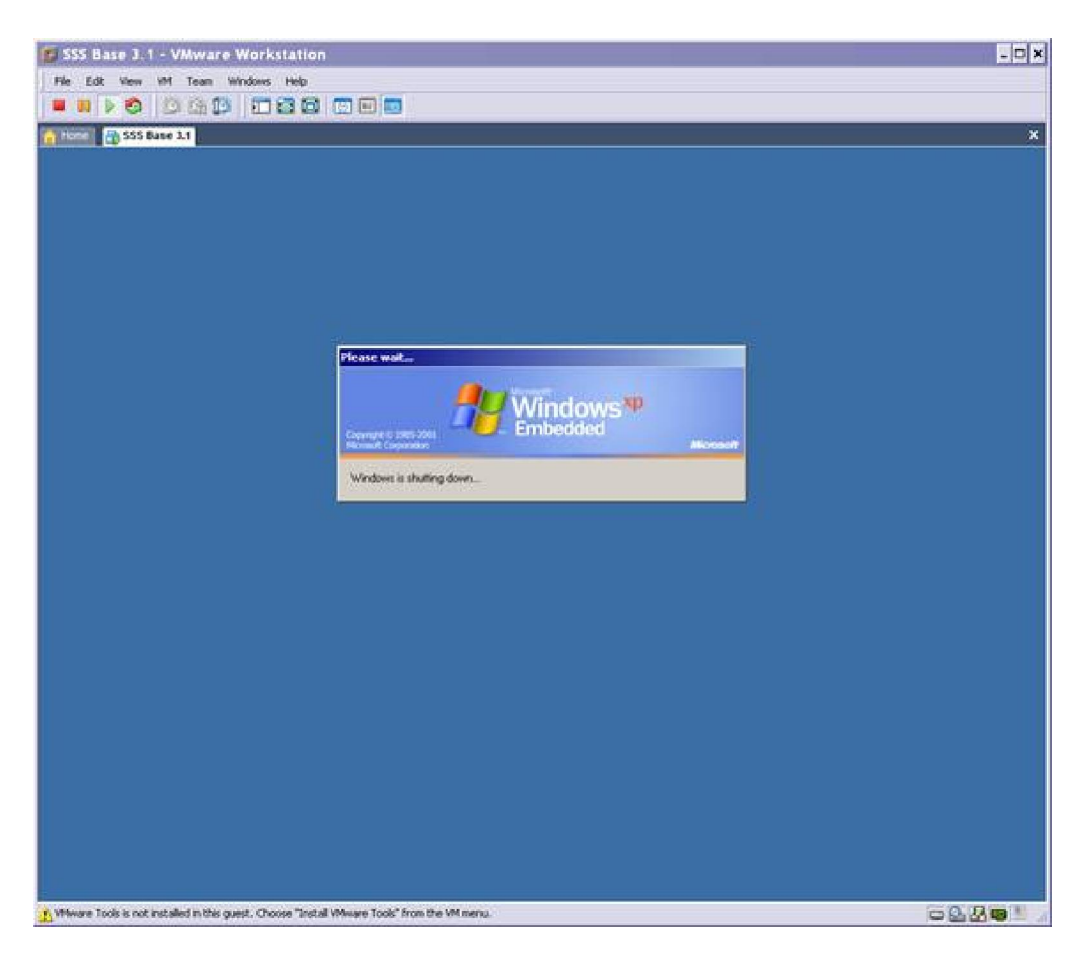

- Power Off the Virtual Machine, we are not quite ready to run Progman yet:
- Open the properties for the hard drive and click Utilities > Map:

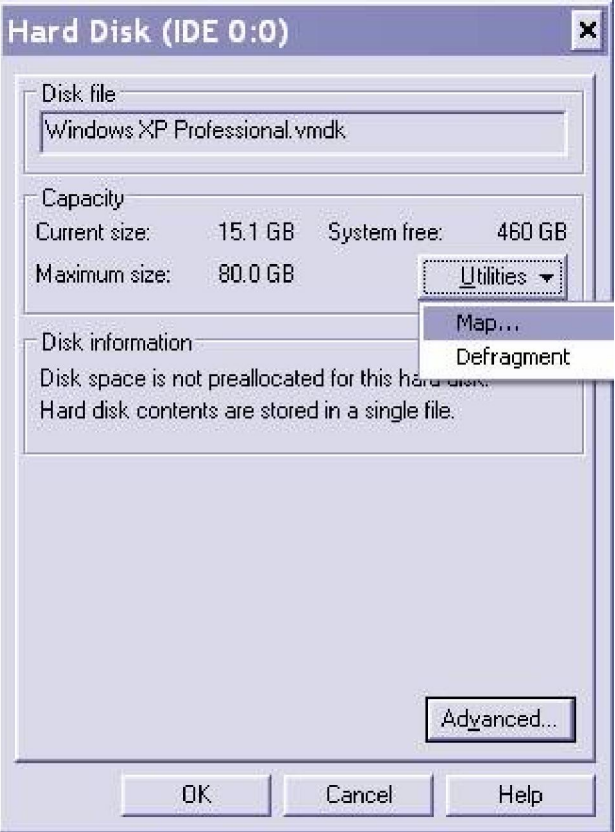

Map the first drive, (remember to remove the read-only checkmark)

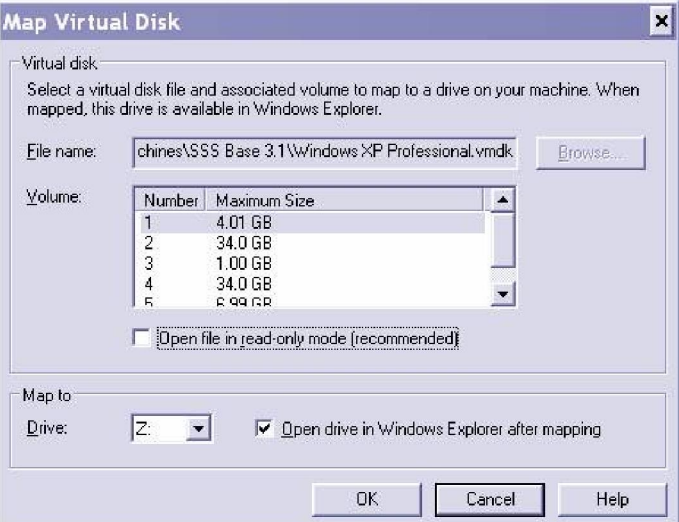

Open Regedit

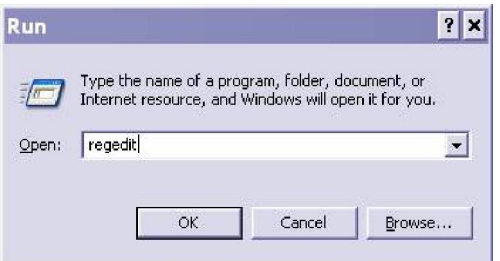

- In the Registry Editor, first highlight the HKEY\_LOCAL\_MACHINE and Click File > Load Hive
- Browse to the file Z:\Windows\System32\Config\Software
- $\bullet$  Give the hive a name like BASE31
- It will show up in the registry

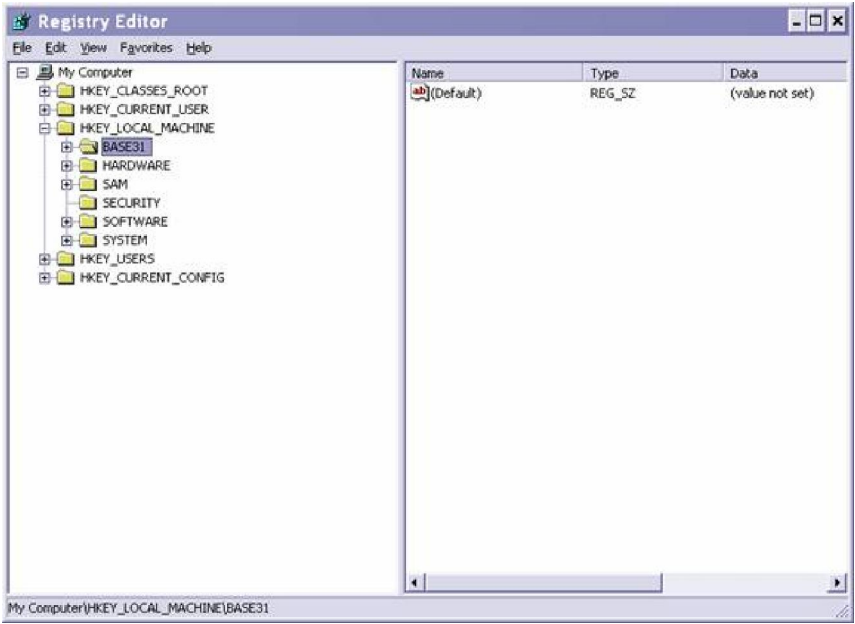

- Browse to BASE31\Microsoft\Windows NT\Current Version\Winlogon
- Find the value of SHELL and double-click it

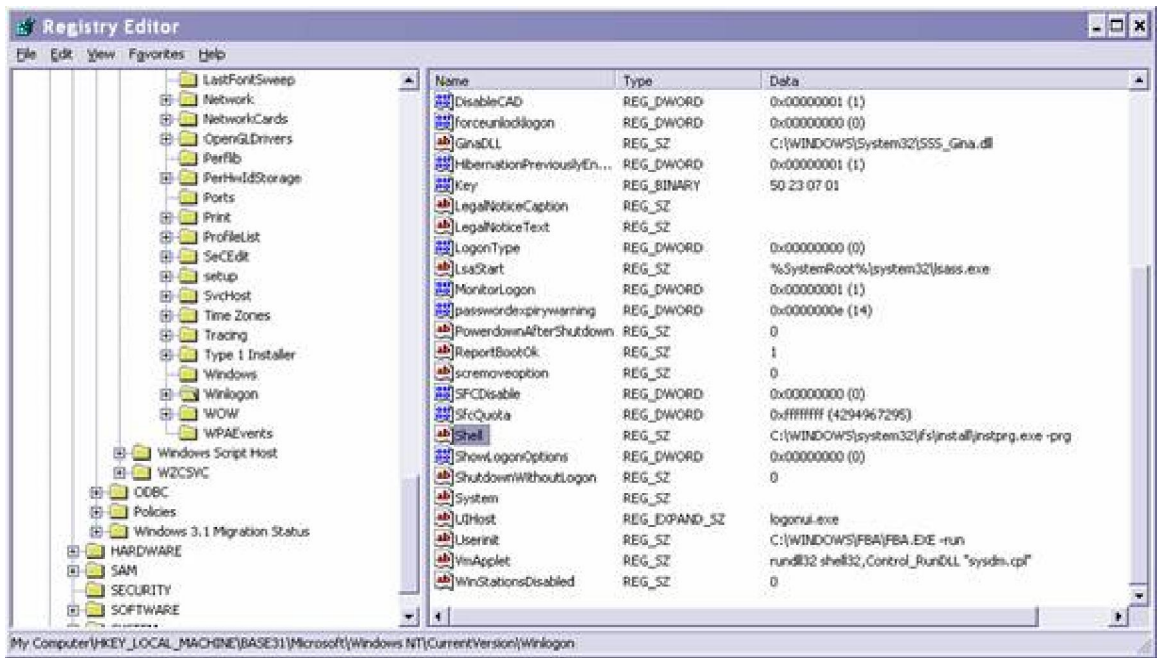

• Change the value to Explorer.exe

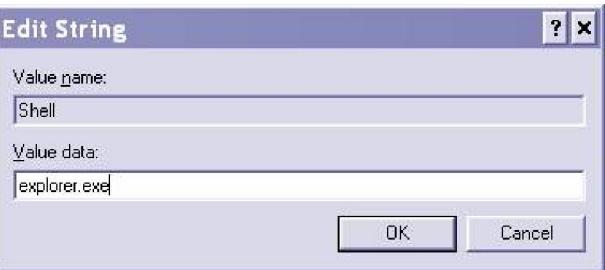

Collapse the folder tree so that BASE31 is highlighted

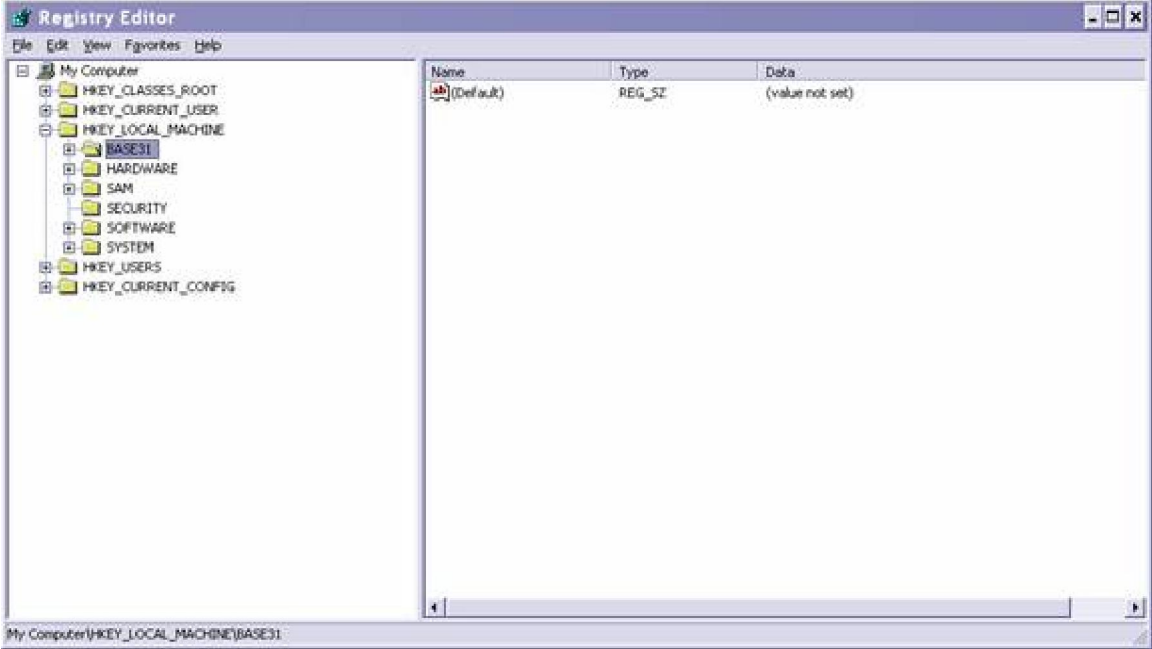

- $\bullet$  Click File > Unload Hive.
- Close registry editor, and the folder that may have been oppened automatically of the virtual disk
- Return to VMware, open the properties for the hard drive and select Utilities > Disconnect

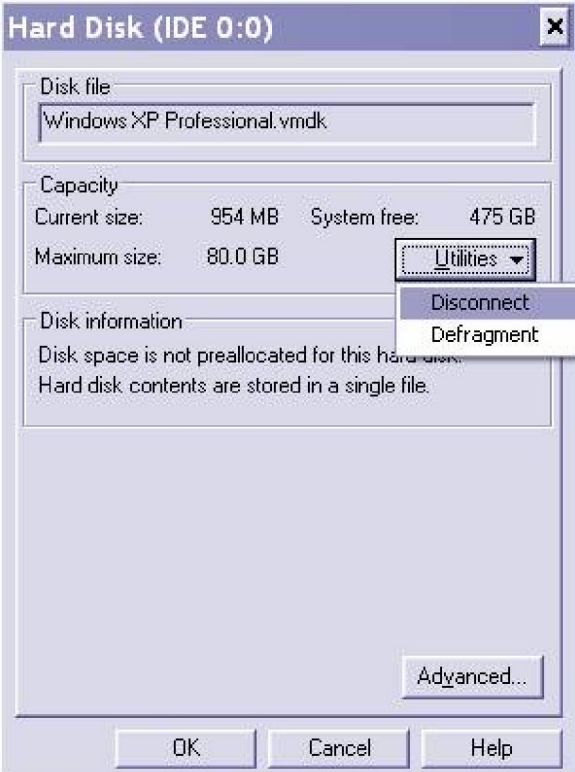

• Open the properties for CD drive and load the changes iso file

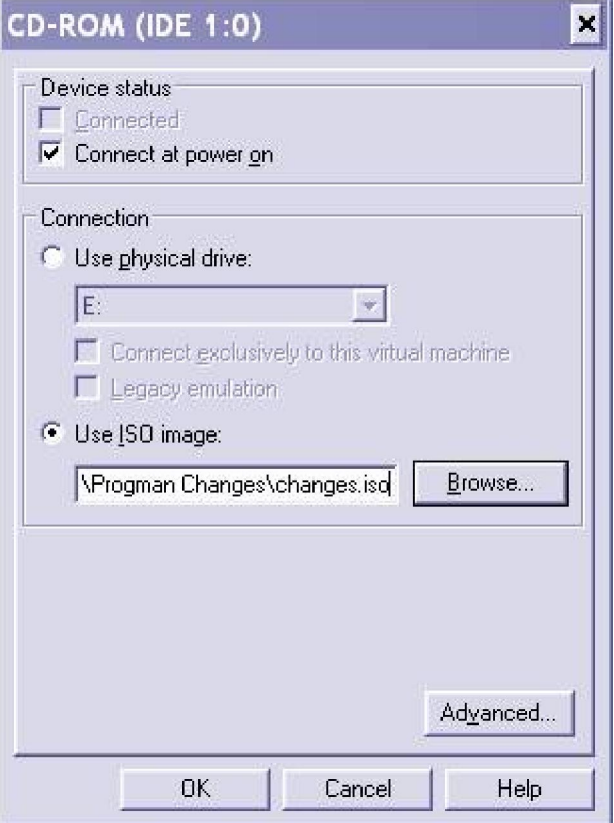

Start the VM and it will boot into Windows and press cancel to any messages about agp440.sys

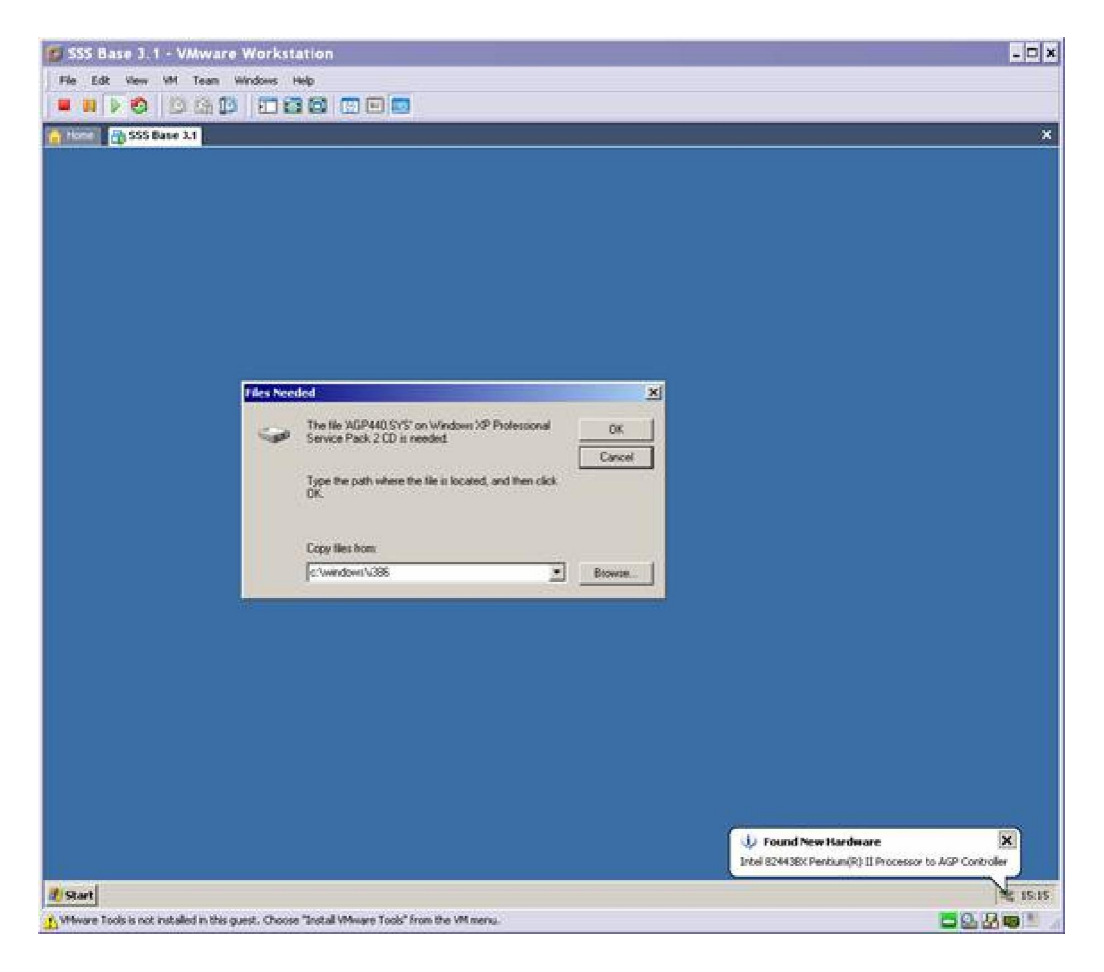

• Open My Computer

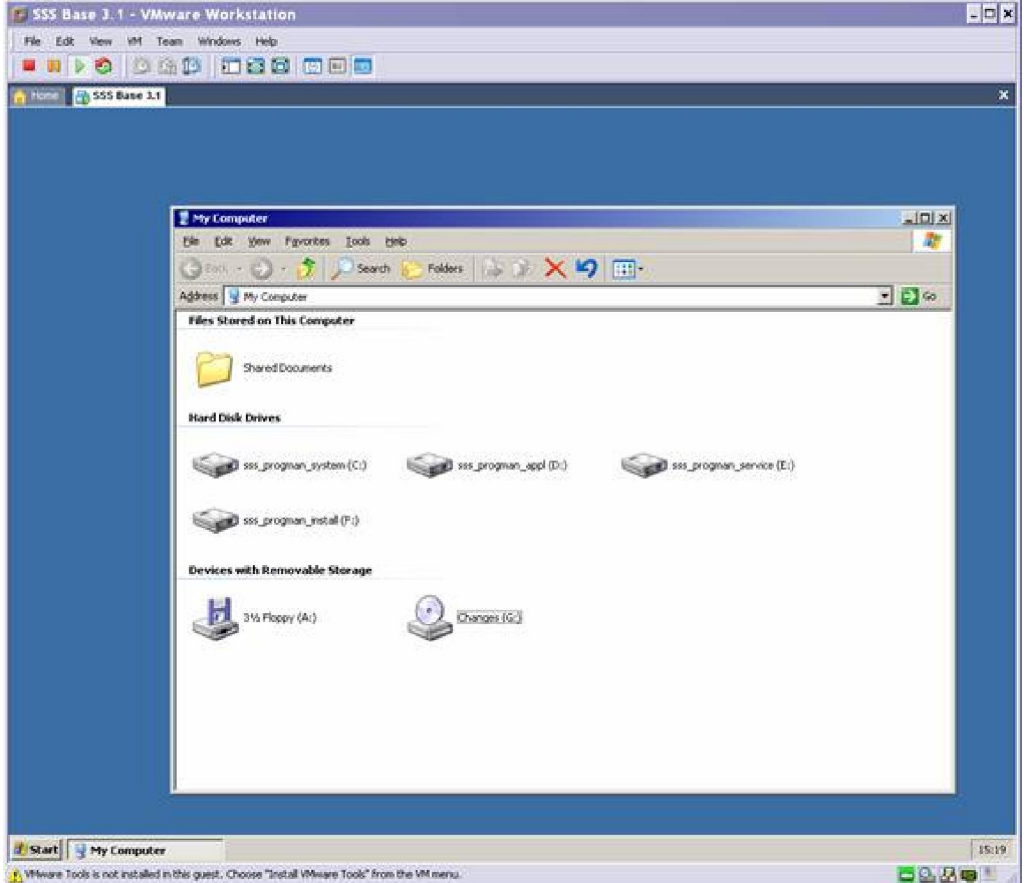

Double click the CD drive (Changes (G:) and a command window should open:

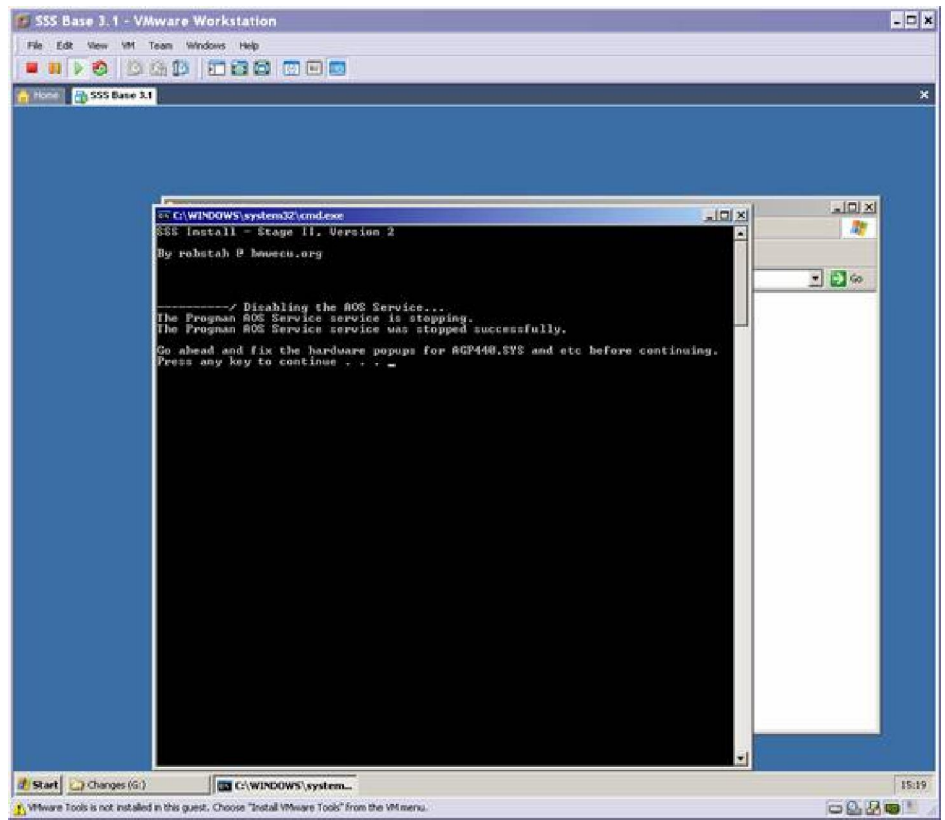

If the command window does not open, and instead you see the contents of the drive, double-click the file sss\_stage2

- Press any key to continue
- You'll see the following screen, and again press any key to continue

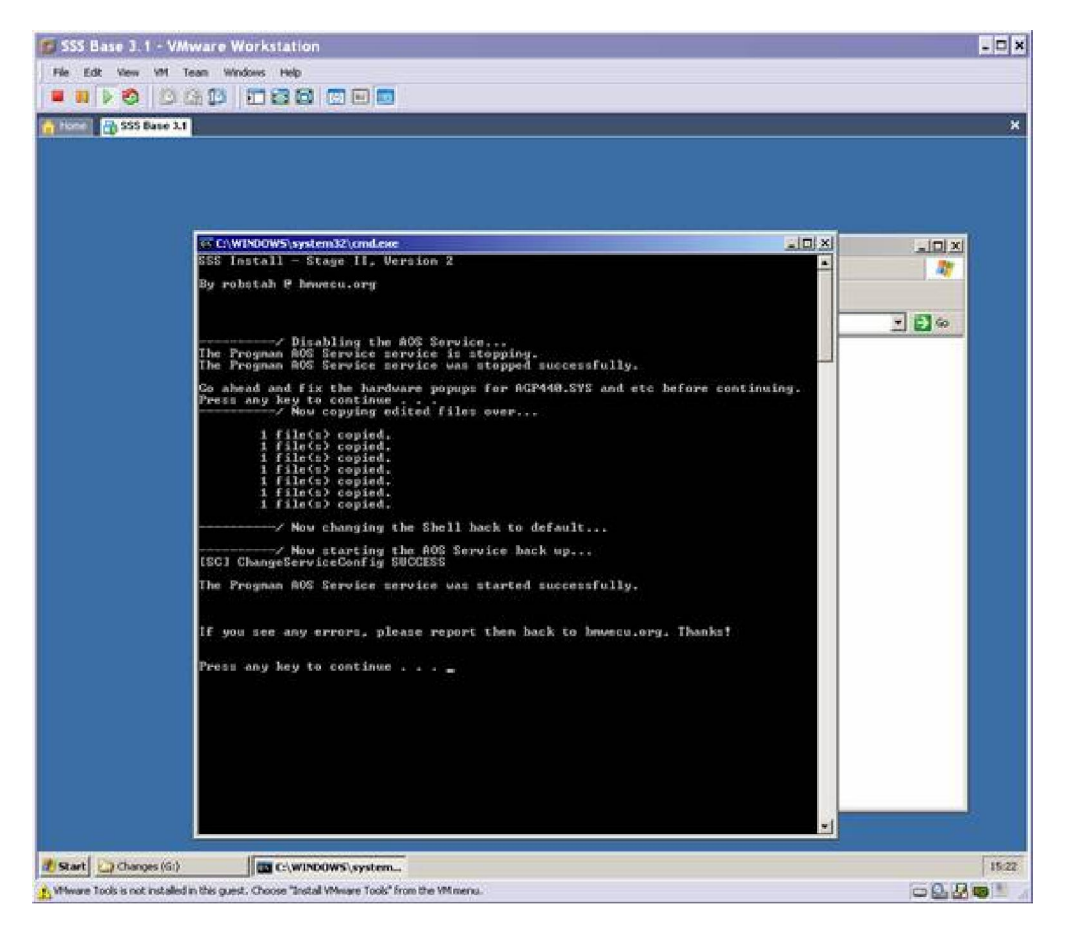

- Reboot the VM (Start > Shutdown > Restart)
- While you wait for the VM to restart, launch IFHSrv32.exe from the C:\EDIABAS\Bin folder.
- Progman is up for the first time finally

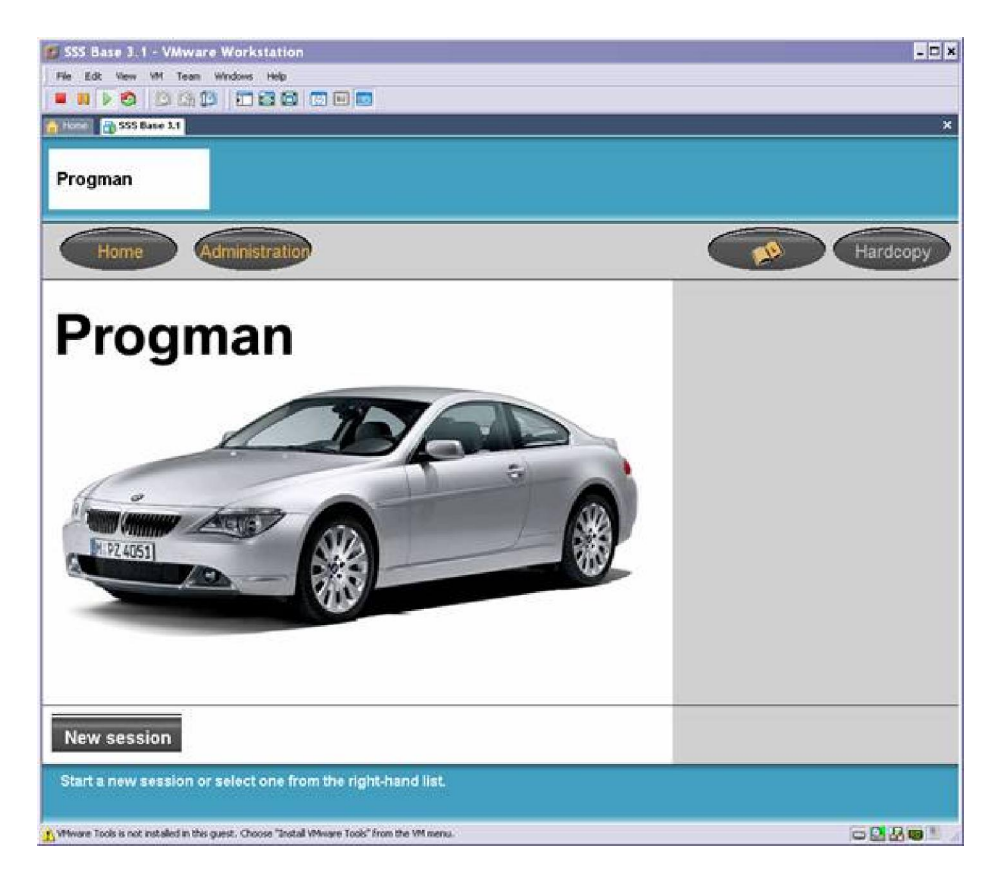

Click on Administration and the following screen appears

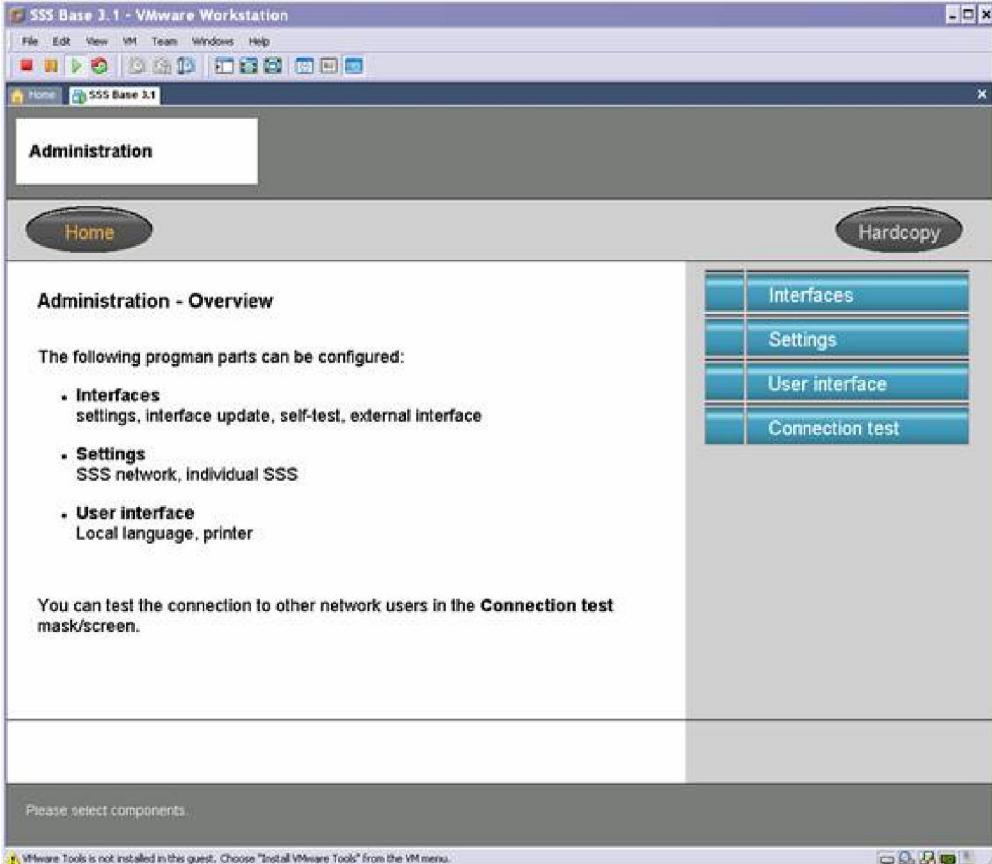

Click on interfaces and you see this screen:

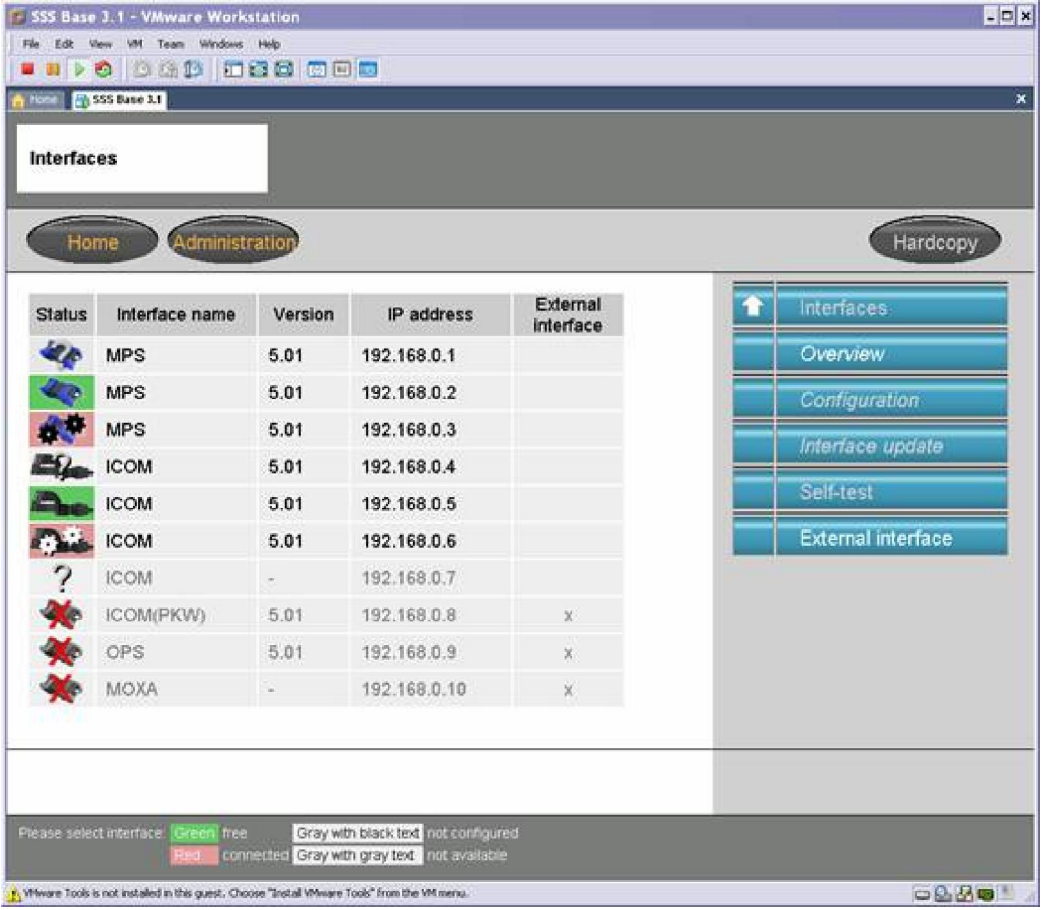

Click on External Interface, and click Add

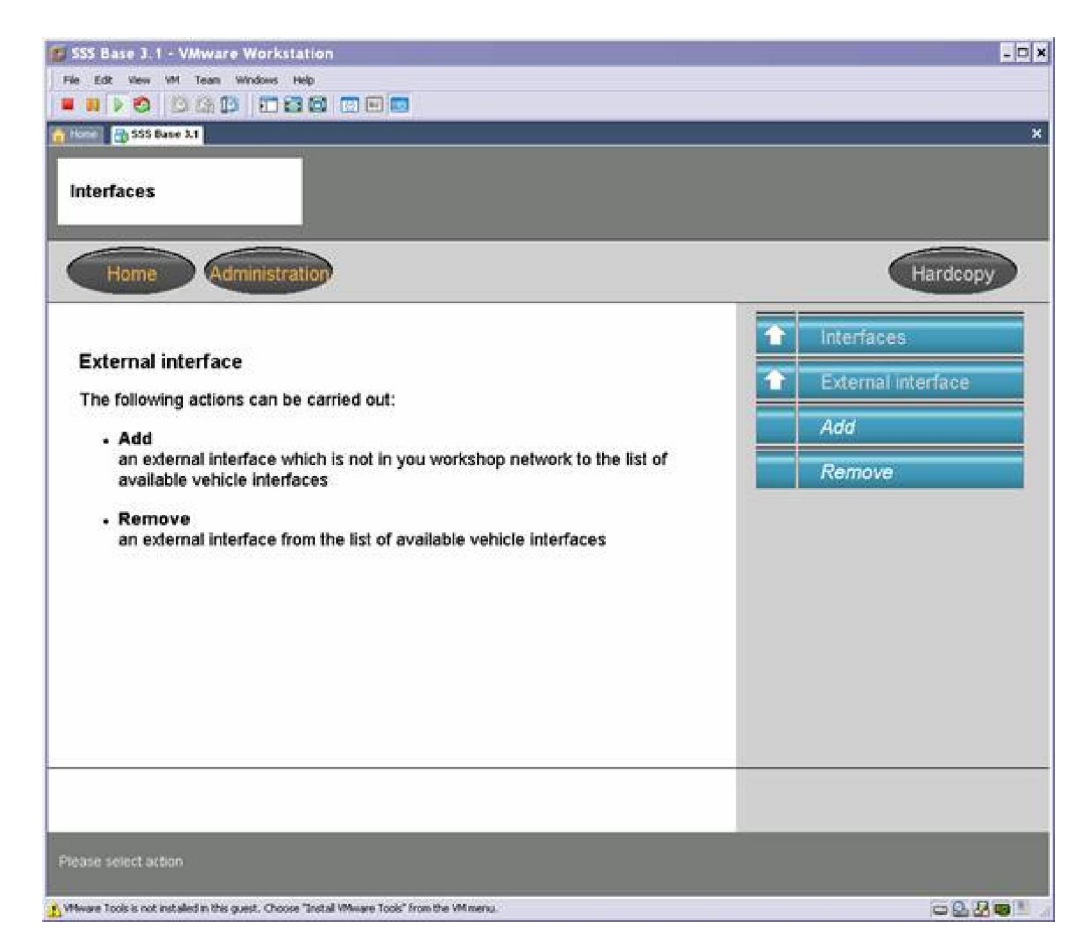

Enter 192.168.68.1 for IP address and press continue

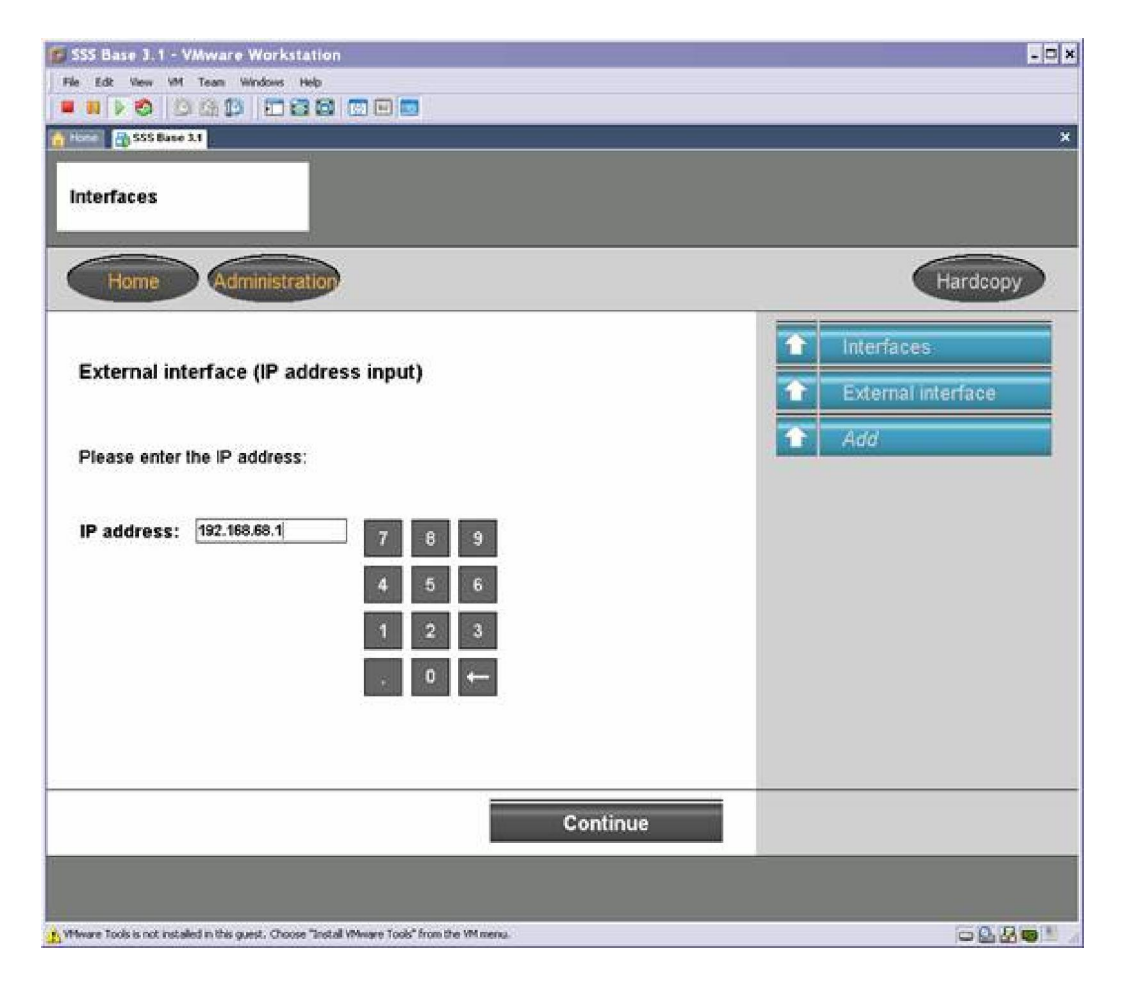

It takes you back to the interface screen, so just click on Home

| Administration<br>Home   |                |         |              |                       | Hardcopy |                           |
|--------------------------|----------------|---------|--------------|-----------------------|----------|---------------------------|
| Status                   | Interface name | Version | IP address   | External<br>interface | n        | Interfaces                |
|                          | <b>MPS</b>     | 5.01    | 192.168.0.1  |                       |          | Overview                  |
|                          | <b>MPS</b>     | 5.01    | 192.168.0.2  |                       |          | Configuration             |
| $\frac{1}{2}$            | <b>MPS</b>     | 5.01    | 192.168.0.3  |                       |          | Interface update          |
|                          | <b>ICOM</b>    | 5.01    | 192.168.0.4  |                       |          |                           |
|                          | <b>ICOM</b>    | 5.01    | 192.168.0.5  |                       |          | Self-test                 |
|                          | <b>ICOM</b>    | 5.01    | 192.168.0.6  |                       |          | <b>External interface</b> |
| $\overline{\mathcal{L}}$ | <b>ICOM</b>    | ×,      | 192.168.0.7  |                       |          |                           |
|                          | ICOM(PKW)      | 5.01    | 192.168.0.8  | $\mathbf{X}$          |          |                           |
|                          | OPS            | 5.01    | 192.168.0.9  | ×.                    |          |                           |
|                          | <b>MOXA</b>    | c       | 192.168.0.10 | ÿ.                    |          |                           |

Using Progman with your BMW

- Connect your interface cables and verify that Carsoft, and INPA can communicate with the DME
- In SSS\Progman, click on New Session and you should see this:

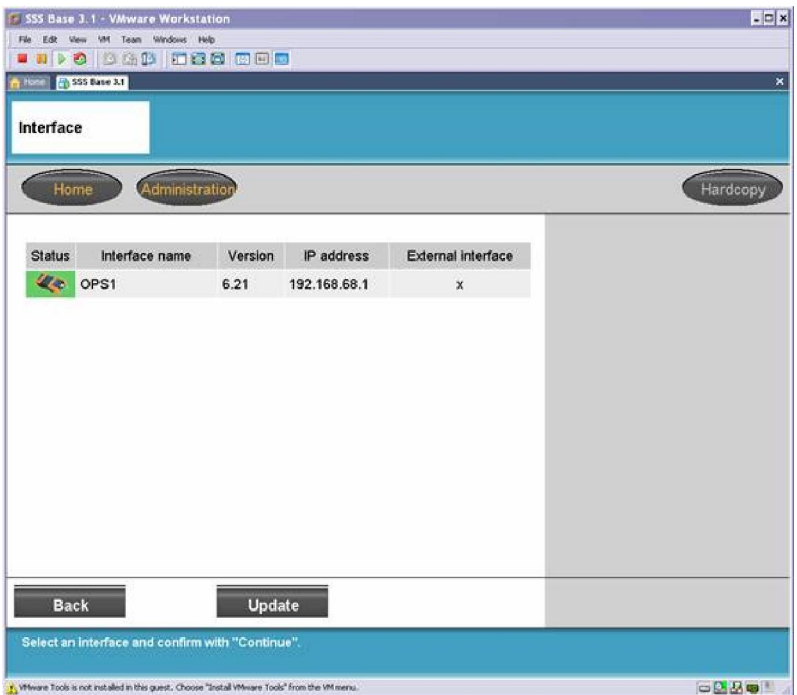

• Highlight the interface by clicking on it, and press continue

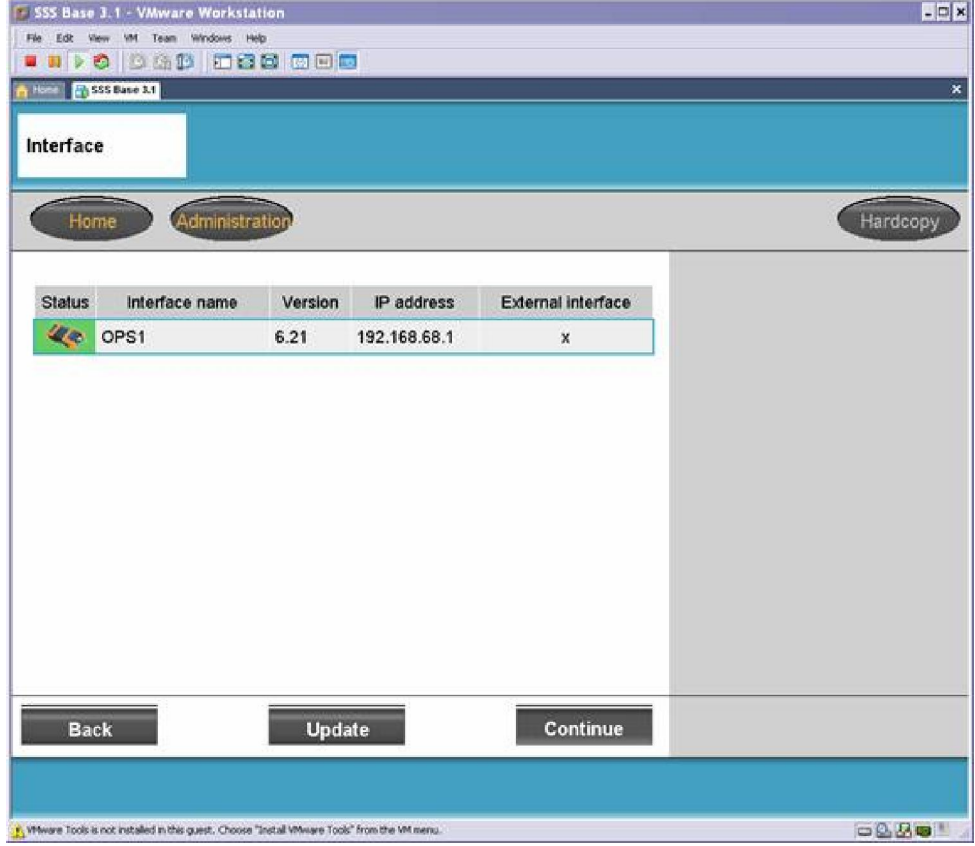

Enter any name that you would like for the session and press continue

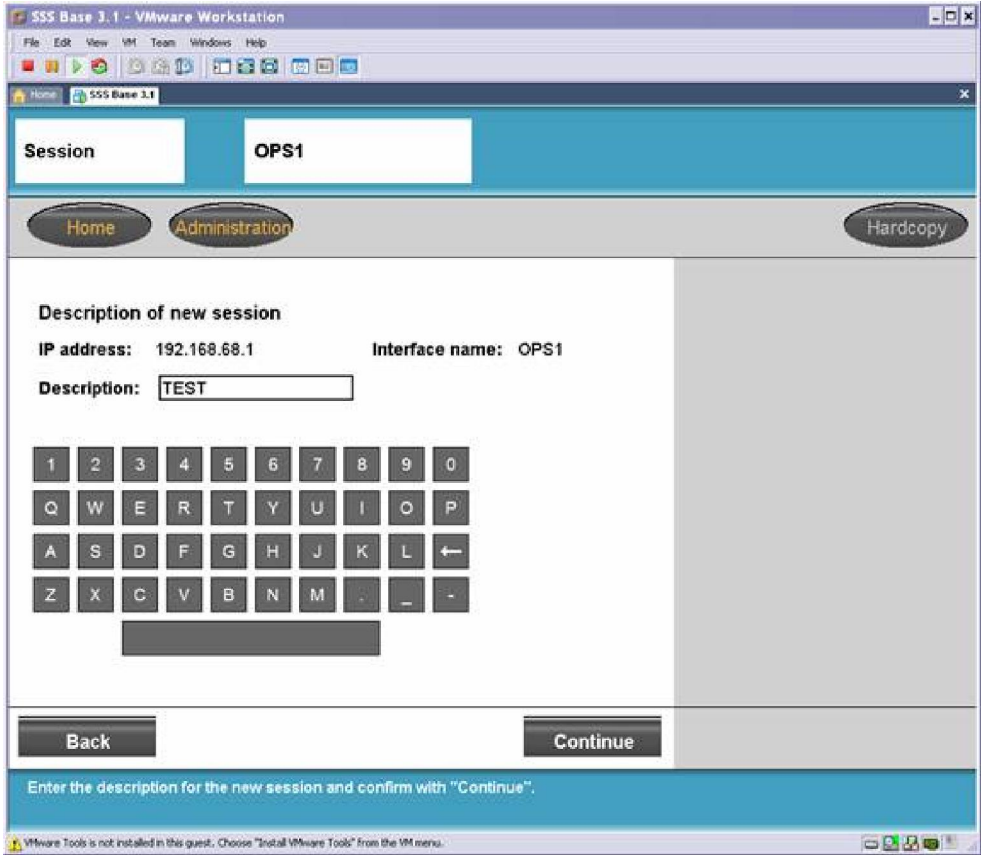

• Continue by selecting your type of car (I am connecting to a 2001 325xi, so I selected 3 series > E46):

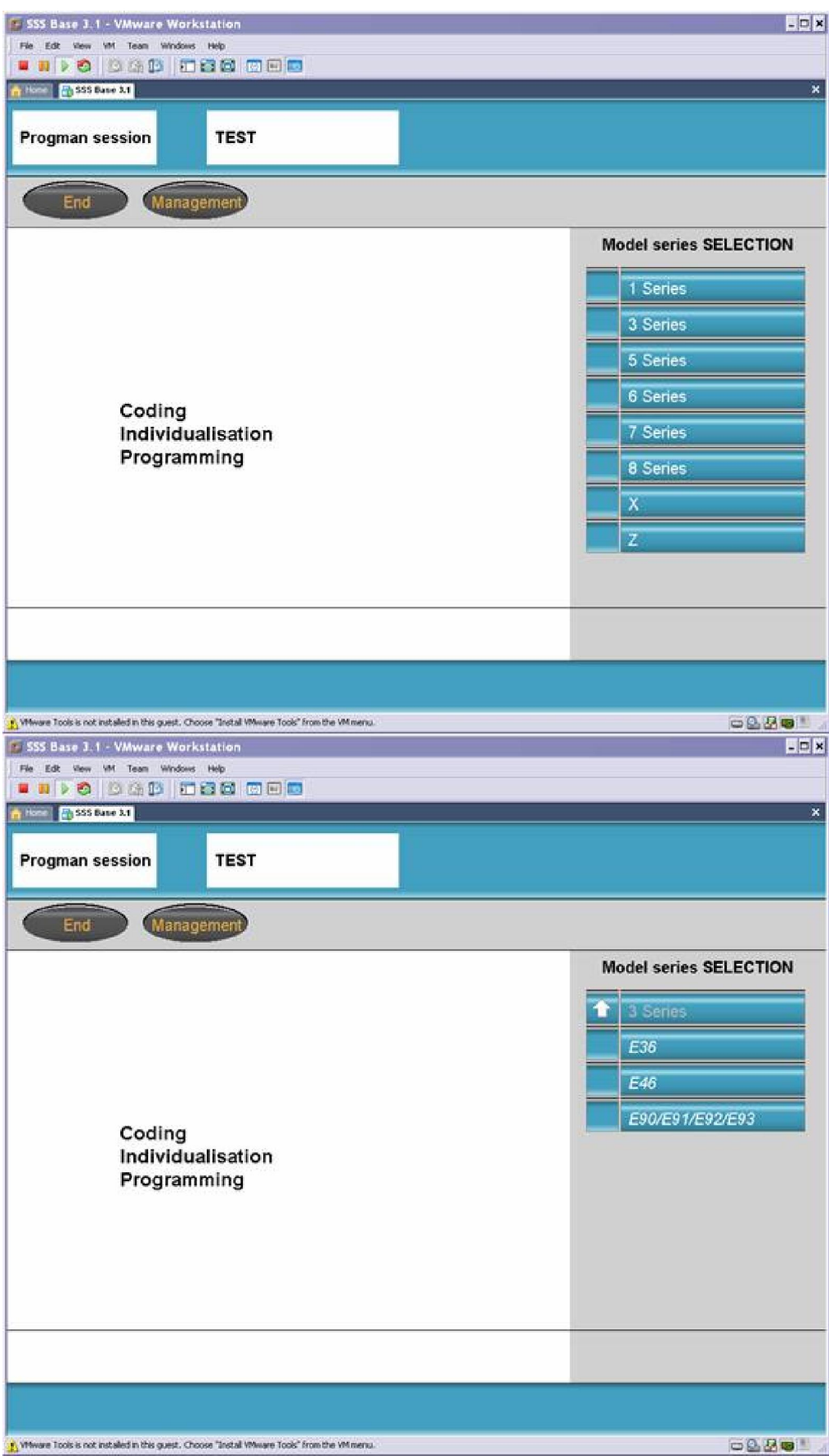

Then you should see this screen, it takes a few minutes to get through:

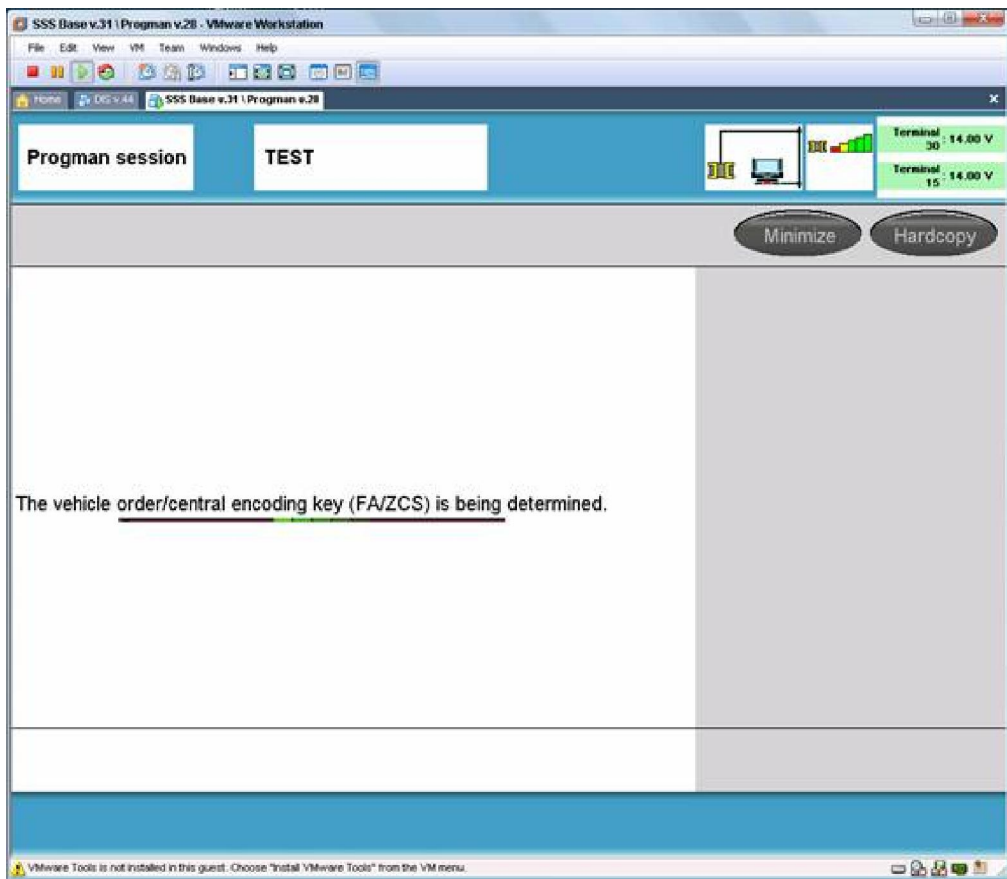

You should see this screen eventually

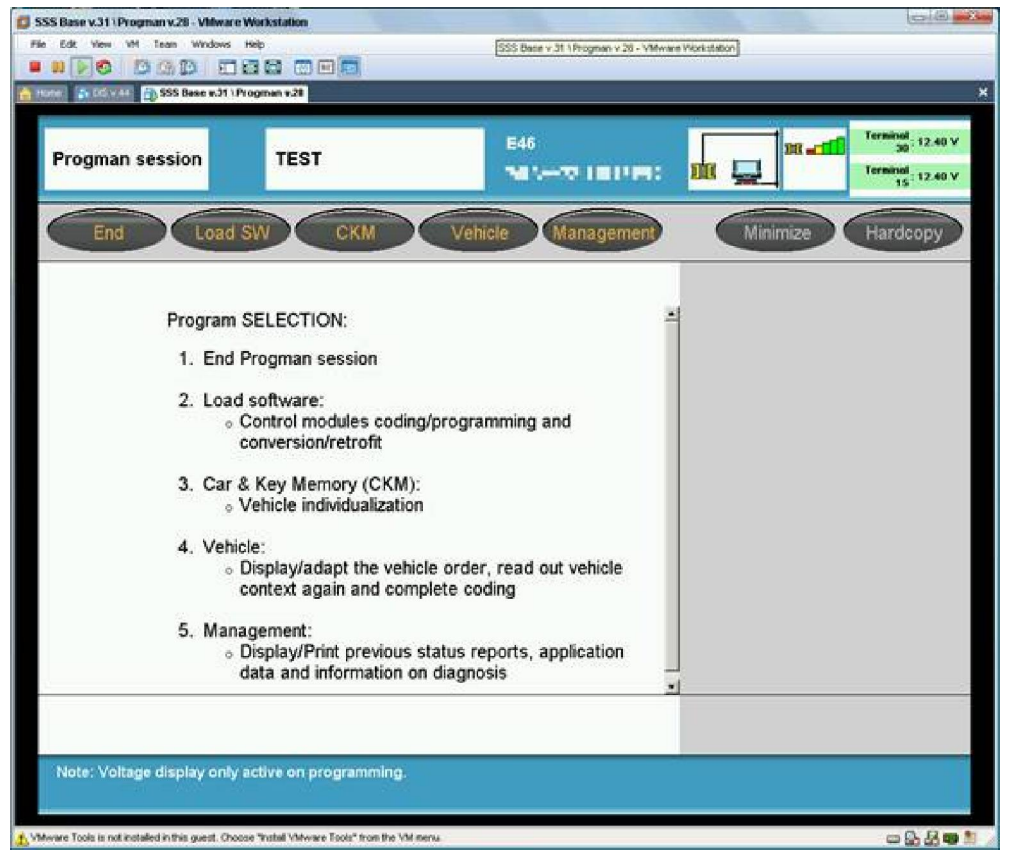

I'm only going to show you how to adjust key and car setting, because that is what you are after. Coding modules is beyond my expertise anyhow

- Click on CKM
- You see this screen, … for a little while

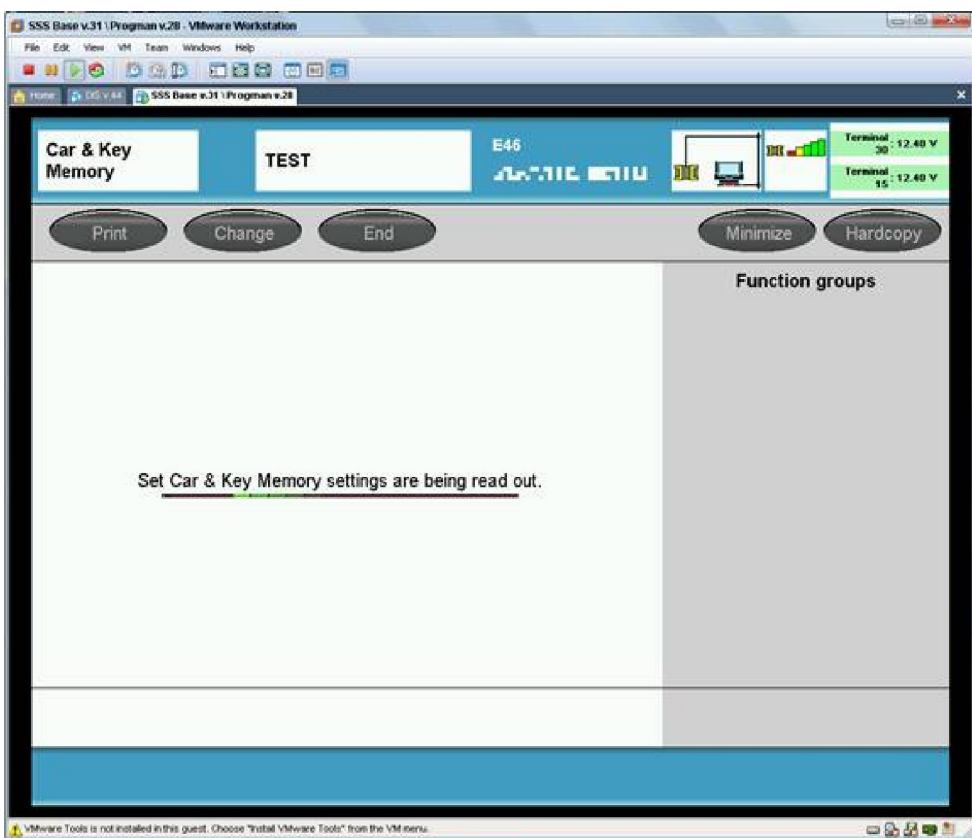

You now see all the settings that you can adjust on your car, cool!

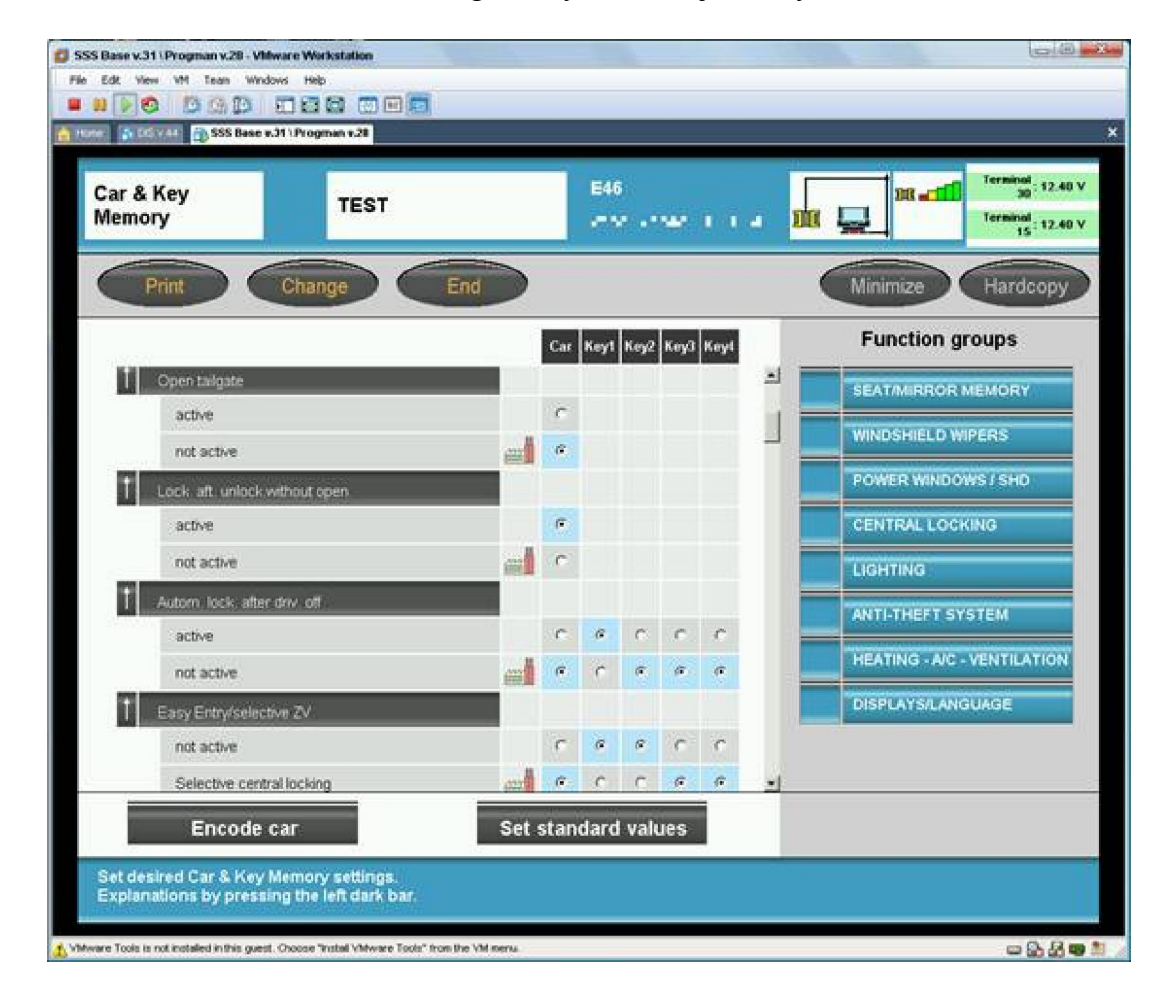

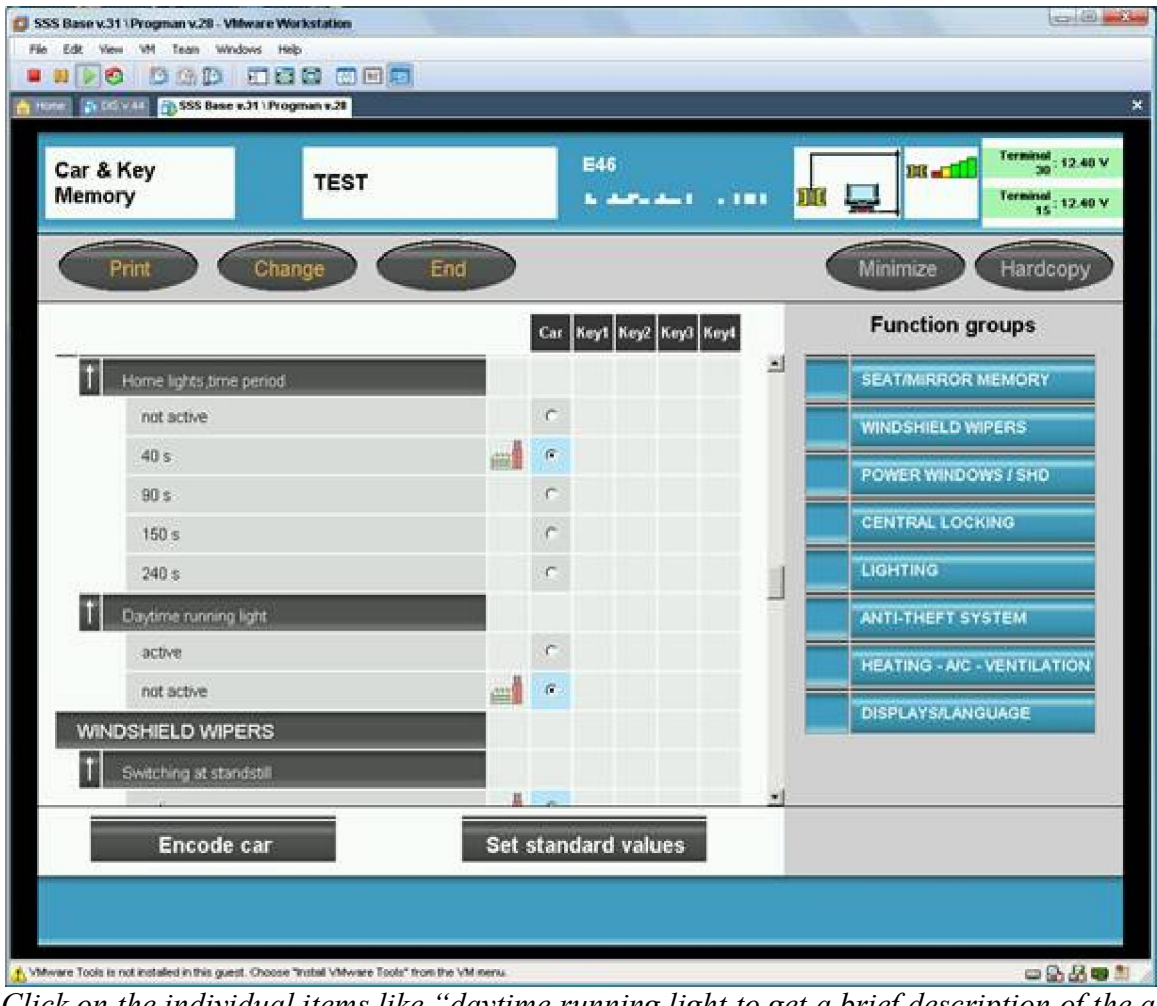

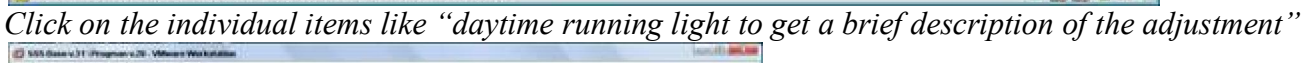

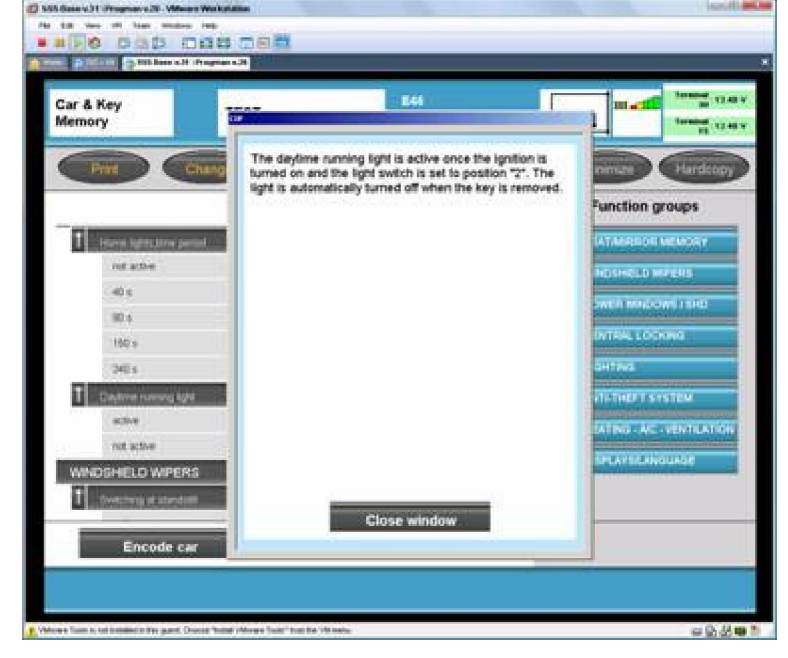

- Once you have made all of your desired adjustments, press the Encode button
- Your new settings are now saved, and you have saved yourself a trip to the dealer and the cost of the labor they would have charged you to make these adjustments.

All credits for this tutorial go to the user randomy from the forum http://forums.bimmerforums.com, I've only converted his posts to this tutorial document, and made some small corrections to his instructions.

Be sure to read my notes at the end of this document, that have some solution that may resolve some problems you may have with the interface.

## AntMad aka ViperRunner

## Notes:

To leave the virtual machine, you can suspend it, or to shut down the machine i recommend you do the following steps: Administration > Settings > select the interface > Operating Status > Switch Off, and wait a few moments while the machine shuts down.

As the machine takes a lot of time to startup, personally i prefer to suspend it.

Just be sure that you are running IFHSrv32.exe untill the machine fully shuts down and that you always execute it from the folder C:\EDIABAS\Bin before starting it again!

One more information i think that may be useful for some, regarding my interface i discovered that for the SSSProgman to be able to code /program I have to make the following modifications to the EDIABAS.INI file:

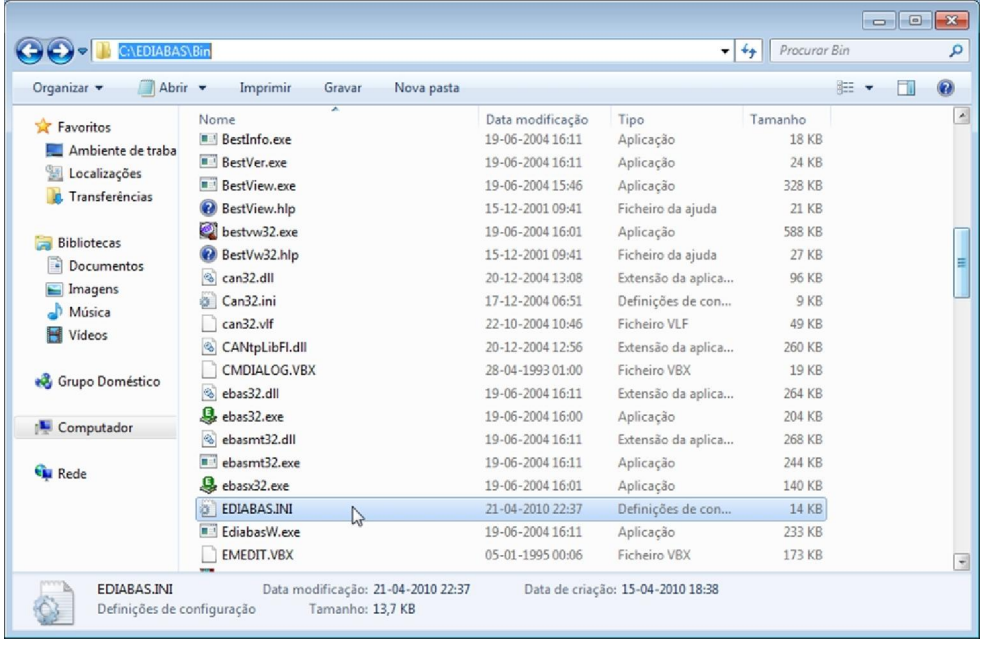

- Go to the folder C:\EDIABAS\Bin and open the file EDIABAS.INI with a text editor like Notepad

- Be sure that the interface is STD:OBD, like shown on the image

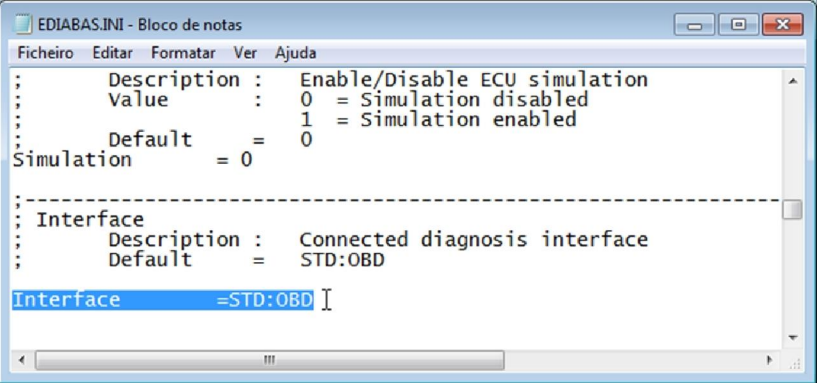

This way it doesn't give a very well know error saying it will need a ICOM interface to be able to code or program.

- With this modification i noticed there are some functions that stop working with DIS and INPA, like the car automatic identification DIS and the ignition detection on Inpa, and for this functions to work again, whenever I want to use DIS or Inpa again with all it's functions, I have to change the interface on the EDIABAS.INI file for the ADS interface, like shown on the following image

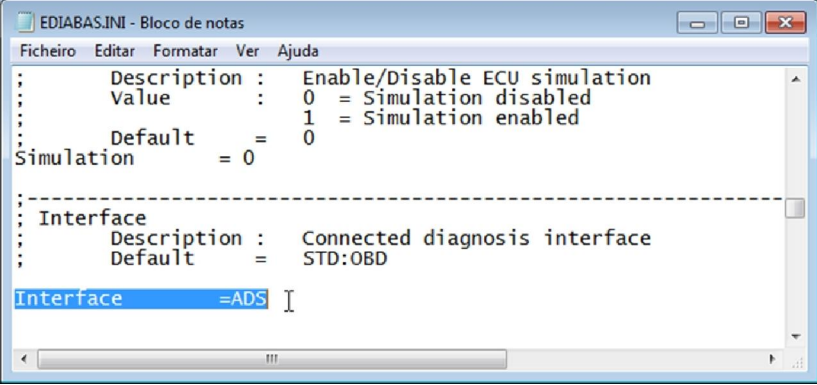

I'm not sure in what cables this happens with, but for what I've been reading it happens in a good number of them, so, maybe this resolves some problem you may have.

 $\mathbf{I}$